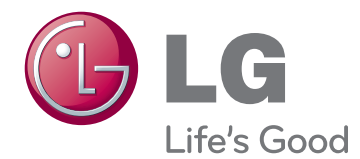

# **MANUAL DEL PROPIETARIO MONITOR LED IPS (MONITOR LCD LED)**

Lea la información de seguridad atentamente antes de utilizar el producto.

## 27EA83 **Lista de modelos de monitor LED IPS (monitor LCD LED)**

27EA83R

## **CONTENIDO**

## **[LICENCIA](#page-2-0)**

#### **[MONTAJE Y PREPARACIÓN](#page-3-0)**

- [Composición del producto](#page-3-0)
- [Se adquiere por separado](#page-3-0)
- [Descripción de botones y componentes](#page-4-0)
- [Transporte y elevación del monitor](#page-5-0)
- [Instalación del monitor](#page-6-0)
- [Montaje de la base del soporte](#page-6-0)
- 8 [Extracción de la base del soporte](#page-7-0)
- 8 [Instalación encima de una mesa](#page-7-0)
- [Ajuste de la altura del soporte](#page-8-0)
- [Ajuste del ángulo](#page-9-0)
- [Cómo mantener los cables recogidos](#page-10-0)
- [Función de giro](#page-10-0)
- [Uso del cable de anclaje Kensington](#page-11-0)
- [Instalación de la placa de montaje en](#page-12-0)  [pared](#page-12-0)
- [Instalación en una pared](#page-12-0)
- [Montaje y desmontaje del adaptador](#page-14-0)
- [Orden de montaje para el adaptador](#page-14-0)
- [Orden de desmontaje para el adaptador](#page-14-0)

### **[USO DEL MONITOR](#page-15-0)**

- [Conexión a un PC](#page-15-0)
- [Conexión DVI](#page-15-0)
- 17 [Conexión Display Port](#page-16-0)
- [Conexión HDMI](#page-16-0)
- [Conexión a dispositivos AV](#page-17-0)
- [Conexión al PC mediante cable USB](#page-17-0)  [3.0](#page-17-0)
- [Conexión a la toma de auriculares](#page-17-0)

#### **[INSTALACIÓN DEL](#page-18-0)  [CONTROLADOR TUSB3410](#page-18-0)**

#### **[INSTALACIÓN DE TRUE](#page-19-0)  [COLOR PRO/FINDER](#page-19-0)**

#### **[INSTALACIÓN DE SCREEN](#page-21-0)  [SPLIT](#page-21-0)**

#### **[PERSONALIZACIÓN DE LA](#page-23-0)  [CONFIGURACIÓN](#page-23-0)**

- [Activación del menú principal](#page-23-0)
- [PERSONALIZACIÓN DE LA](#page-24-0)  [CONFIGURACIÓN](#page-24-0)
- [Configuración de menú](#page-24-0)
- [Configuración de Relación](#page-25-0)
- [Ajustes de ECO](#page-26-0)
- [Configuración del modo de color](#page-27-0)
- [Configuración de PIP](#page-28-0)
- [Imagen](#page-29-0)
- [Color](#page-30-0)
- [Configuración](#page-31-0)

## **[SOLUCIÓN DE PROBLEMAS](#page-32-0)**

### **[ESPECIFICACIONES](#page-34-0)**

- [Modo admitido de fábrica](#page-35-0)  [\(Modo predefinido, DVI-D/HDMI/PC](#page-35-0)  [Display Port\)](#page-35-0)
- [HDMI](#page-35-0)
- [Indicador de encendido](#page-35-0)

## **[POSTURA CORRECTA](#page-36-0)**

[Postura correcta para utilizar el monitor](#page-36-0)

## <span id="page-2-0"></span>**LICENCIA**

Cada modelo tiene licencias diferentes. Para obtener más información acerca de las licencias, visite www. lg.com.

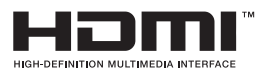

The terms HDMI and HDMI High-Definition Multimedia Interface, and the HDMI logo are trademarks or registered trademarks of HDMI Licensing LLC in the United States and other countries.

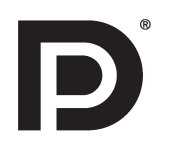

VESA, el logotipo de VESA, el logotipo de cumplimiento de Display Port y el logotipo de cumplimiento de Display Port para fuentes en modo dual son marcas comerciales registradas de Video Electronics Standards Association.

## <span id="page-3-0"></span>**MONTAJE Y PREPARACIÓN**

## **Composición del producto**

Compruebe que todos los componentes se encuentren incluidos en la caja antes de utilizar el producto. En caso de que falte algún componente, póngase en contacto con la tienda donde adquirió el producto. Tenga en cuenta que el producto y los componentes pueden tener un aspecto distinto de los que se muestran en este manual.

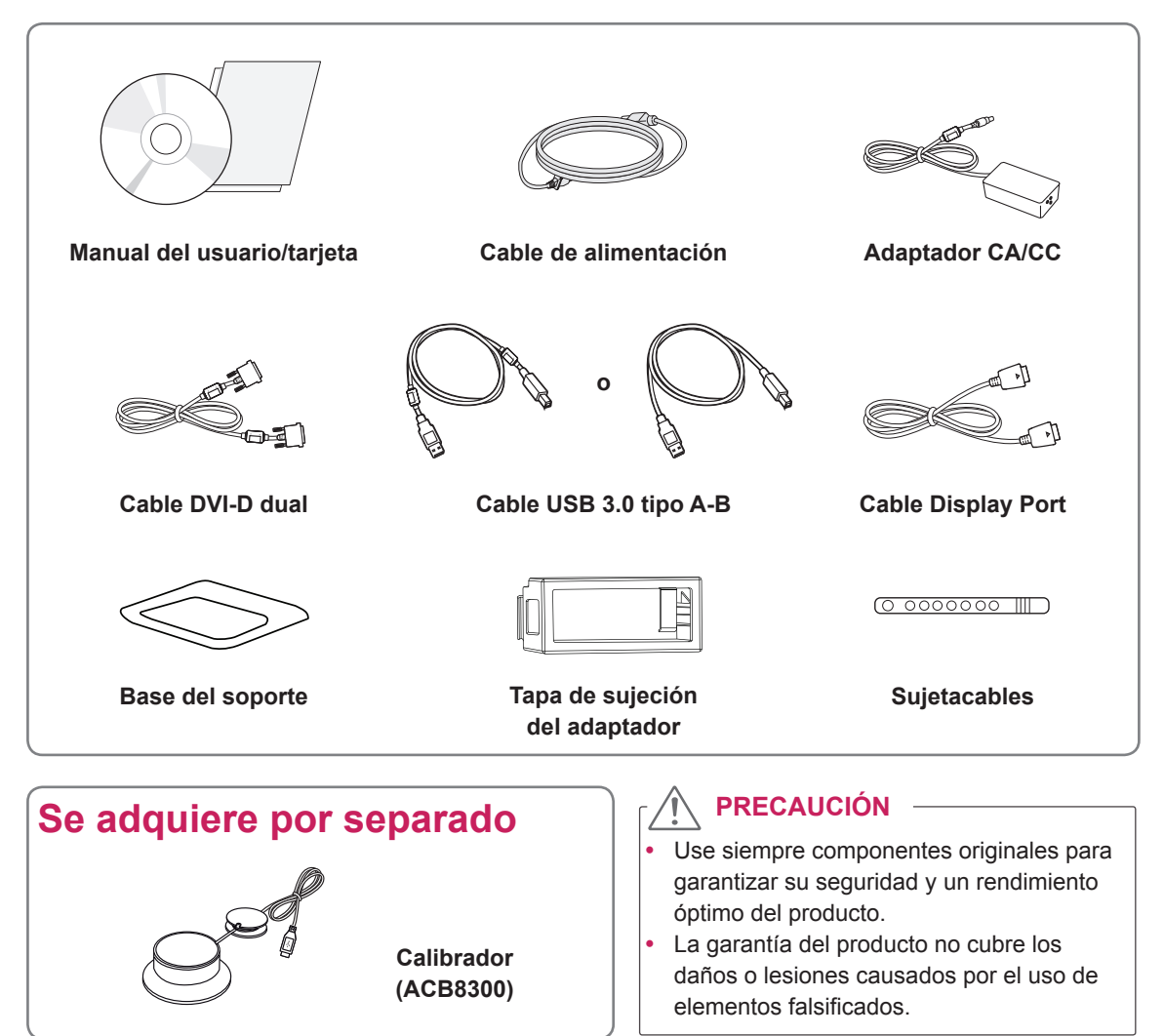

#### **NOTA**

- y Tenga en cuenta que los componentes pueden tener un aspecto distinto a los que se muestran en este manual.
- Toda la información y las especificaciones de este manual pueden modificarse sin previo aviso con el fin de mejorar el rendimiento del producto.
- La compra por separado no está disponible en algunos modelos. Para adquirir accesorios opcionales, vaya a una tienda de electrónica, visite un sitio de compra en línea o póngase en contacto con la tienda donde adquirió el producto.

## <span id="page-4-0"></span>**Descripción de botones y componentes**

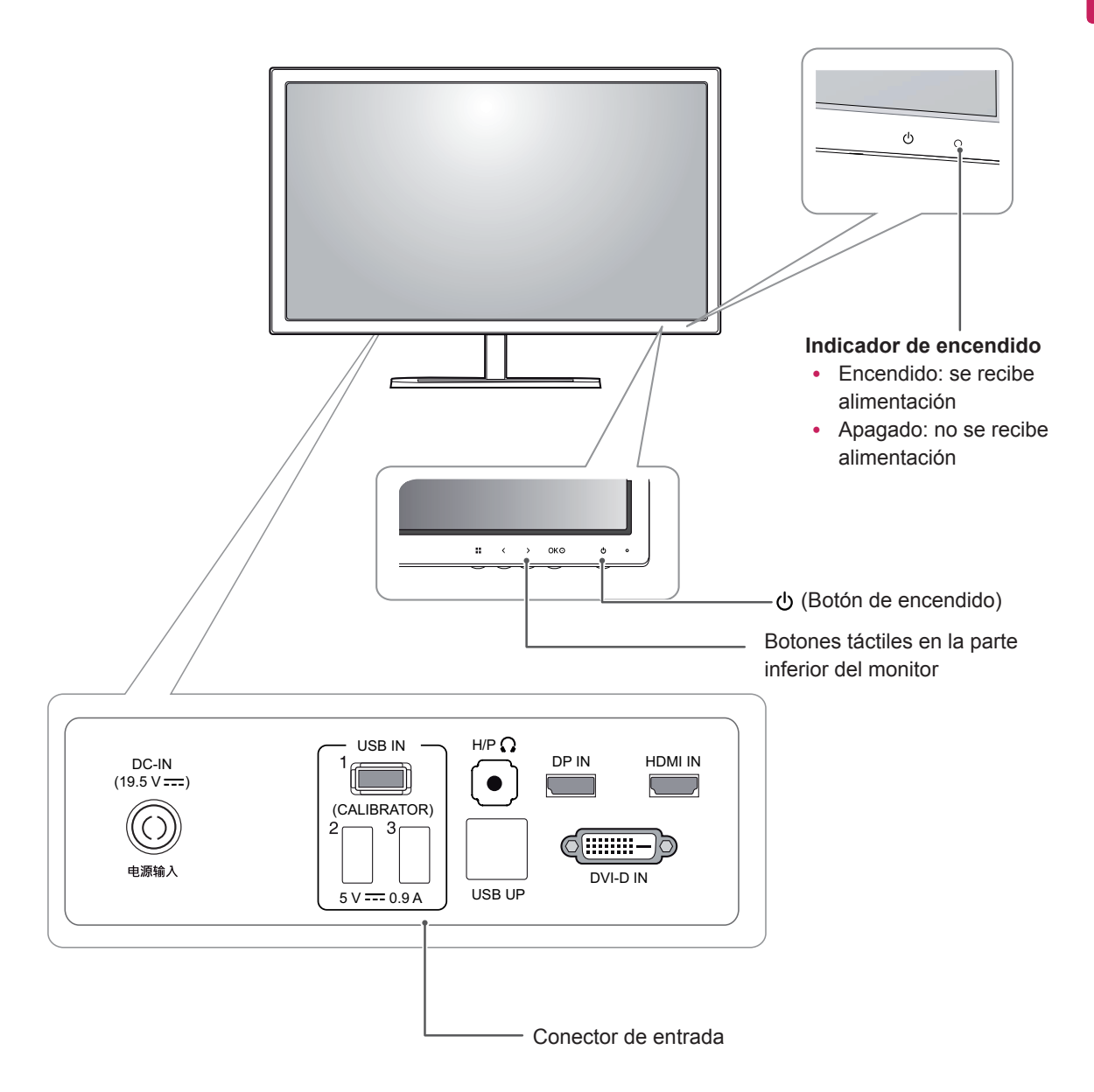

<span id="page-5-0"></span>Antes de levantar o mover el monitor, siga estas instrucciones para evitar rayar o dañar el monitor, y transportarlo de manera segura, independientemente del tamaño y forma que tenga.

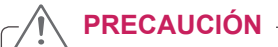

- En la medida de lo posible, procure no tocar la pantalla del monitor. Podría dañar la pantalla o algunos de los píxeles empleados para crear las imágenes.
- Se recomienda colocar el monitor en su caja o envolverlo con el material de embalaje original antes de intentar moverlo.
- Antes de levantar o mover el monitor, desenchufe el cable de alimentación y los demás cables.
- Sujete con firmeza la parte superior e inferior del marco del monitor. No sostenga por el panel.

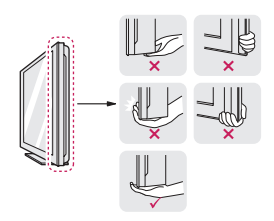

• Al sostener el monitor, la pantalla debería orientarse hacia el lado contrario al que se encuentra usted para evitar rayarla.

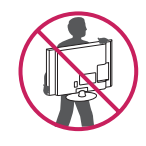

- Al transportar el monitor, no lo exponga a sacudidas ni a una vibración excesiva.
- Al transportar el monitor, manténgalo en vertical, nunca lo gire hacia uno de sus lados ni lo incline lateralmente.

## <span id="page-6-0"></span>**Instalación del monitor**

### **Montaje de la base del soporte**

1 Coloque la pantalla hacia abajo.

#### **PRECAUCIÓN**

- Para evitar que la pantalla se raye, cubra su superficie con una tela suave.
- 2 Gire el cuerpo del soporte 90˚ hacia la izquierda.

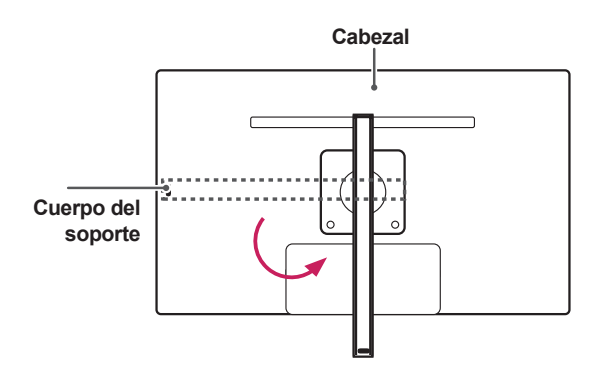

#### **ADVERTENCIA**

y Para evitar rayar el cabezal, asegúrese de que, al girar el cuerpo del soporte, este no roza con el cabezal.

3 Encaje la base del soporte en el enganche del cuerpo del soporte.

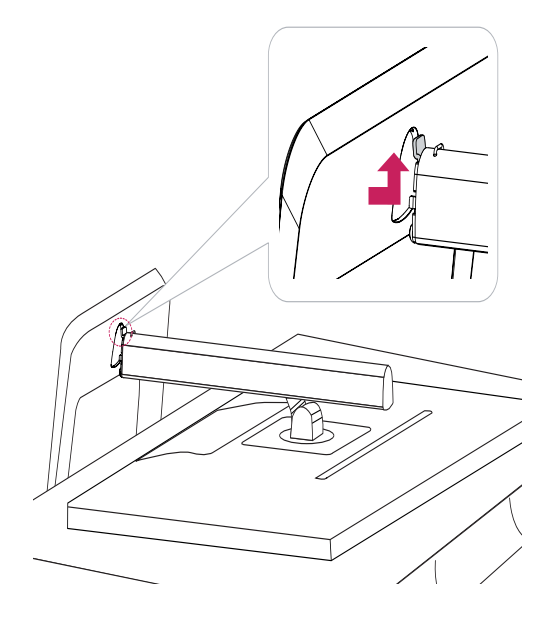

4 Fíjelo girando el tornillo hacia la derecha con una moneda.

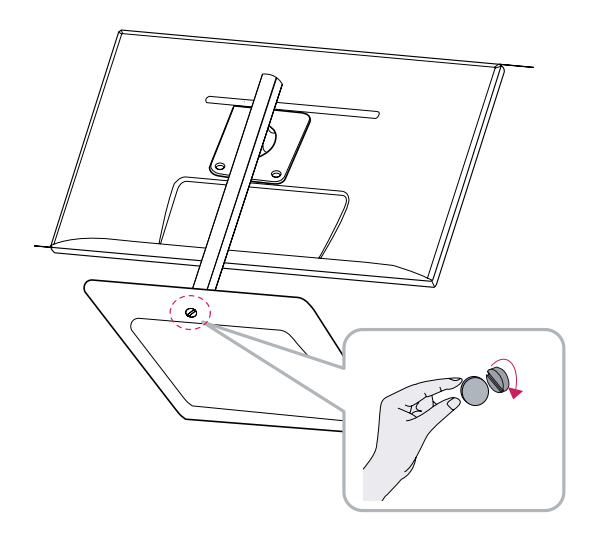

<span id="page-7-0"></span>1 Coloque la pantalla hacia abajo.

#### **PRECAUCIÓN**

- Para evitar que la pantalla se raye, cubra su superficie con una tela suave.
- $\mathcal{P}^-$ Gire el tornillo hacia la izquierda con ayuda 1 de una moneda.
	- Desmonte la **base del soporte.** 2

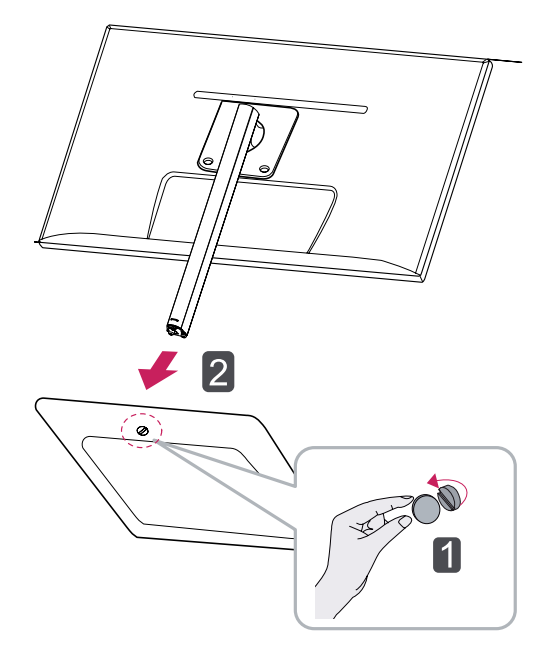

#### **Instalación encima de una mesa**

1 Levante el monitor y colóquelo encima de una mesa en posición vertical. Instálelo a una distancia mínima de **10 cm** de la pared para permitir una ventilación adecuada.

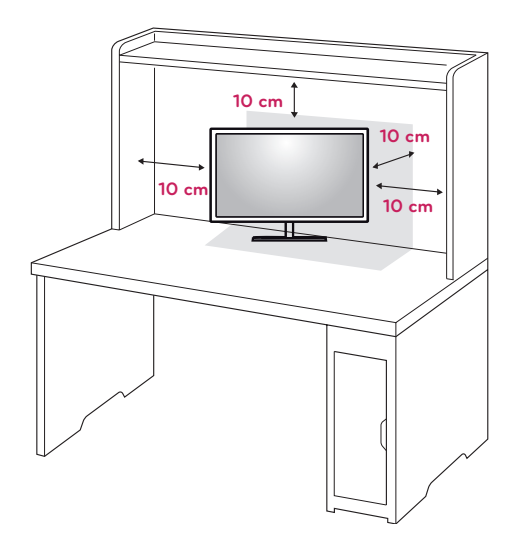

2 Conecte el adaptador al monitor y enchufe el cable de alimentación a la toma de corriente.

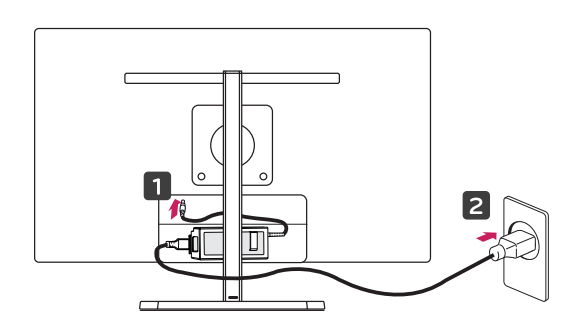

## **PRECAUCIÓN**

- Los componentes de las ilustraciones pueden ser diferentes a los del producto real.
- No transporte el monitor hacia abajo porque podría soltarse de su soporte y causar daños y lesiones.
- Para evitar que la pantalla sufra daños al levantar o mover el monitor, sujete el producto únicamente por el soporte o la tapa de plástico. De este modo se evita ejercer una presión innecesaria en la pantalla.
- 3 Pulse el  $\bigcirc$  botón de encendido de la parte inferior del monitor para encenderlo.

## **PRECAUCIÓN**

y Desconecte el cable de alimentación antes de mover o instalar el monitor. Existe riesgo de descarga eléctrica.

### <span id="page-8-0"></span>**Ajuste de la altura del soporte**

- 1 Coloque el monitor montado sobre la base del soporte en posición vertical.
- 2 Quite la **cinta** adherida a la parte inferior trasera del **cuerpo del soporte** y tire del **pasador de bloqueo**.

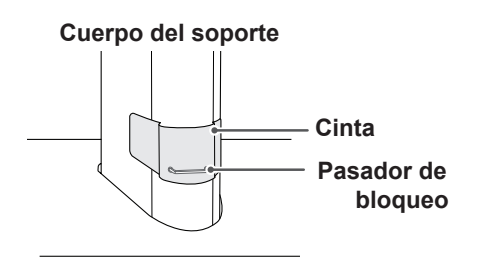

3 Presione el cabezal hacia abajo y extraiga el pasador de bloqueo.

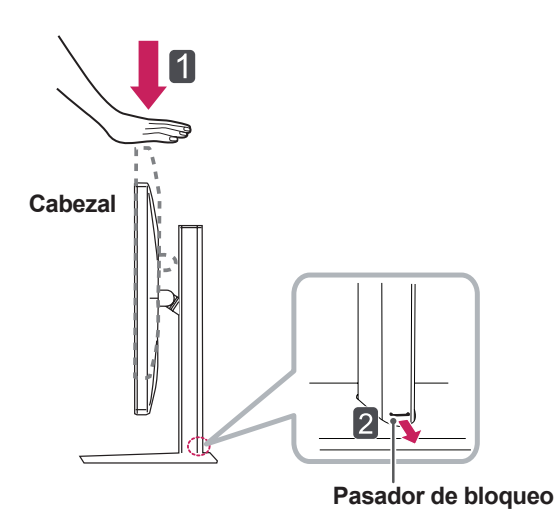

4 La altura se puede ajustar hasta a **110,0 mm**.

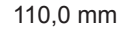

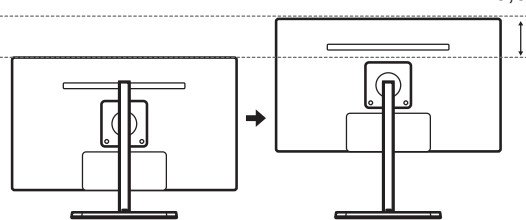

**PRECAUCIÓN**

• Una vez quitado el pasador, no es necesario volver a insertarlo para ajustar la altura.

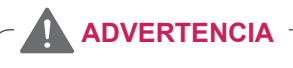

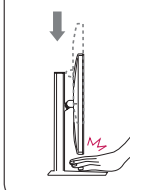

• No ponga los dedos o las manos entre la pantalla y la base (chasis) al ajustar la altura de la pantalla.

### <span id="page-9-0"></span>**Ajuste del ángulo**

- 1 Coloque el monitor en posición vertical, montado sobre la base del soporte.
- 2 Ajuste el ángulo de la pantalla. El ángulo de la pantalla se puede ajustar hacia delante y atrás entre -5° y 15° para que la visualización sea más cómoda.

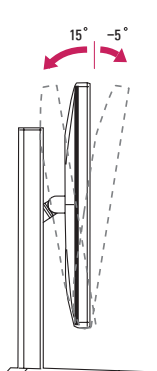

**Parte trasera Parte frontal**

15 -5

### **ADVERTENCIA**

• Para evitar que se produzcan lesiones en los dedos al ajustar la pantalla, no sujete la parte inferior del marco del monitor como se muestra a continuación.

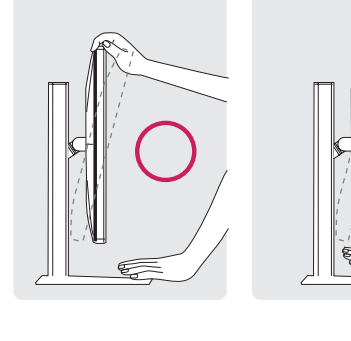

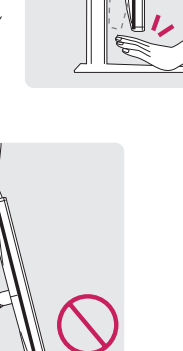

#### **ADVERTENCIA**

Tenga cuidado de no tocar ni presionar el área de la pantalla al ajustar el ángulo del monitor.

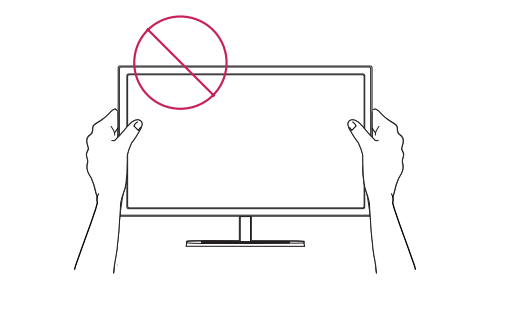

#### <span id="page-10-0"></span>**Cómo mantener los cables recogidos**

Recoja y ate los cables con el sujetacables suministrado.

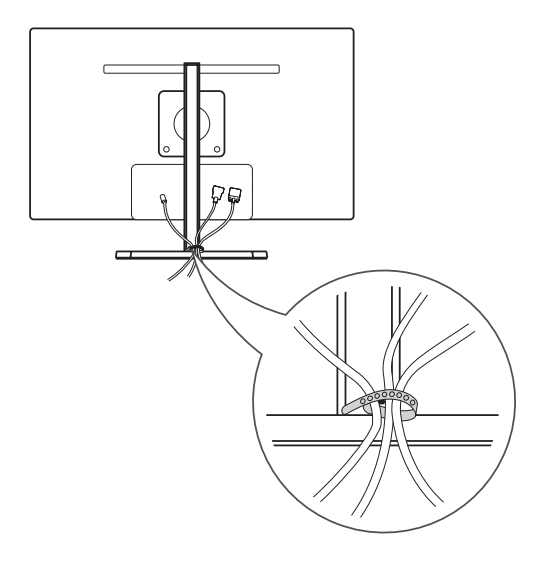

### **Función de giro**

La función de giro permite al monitor girar 90 grados en el sentido de las agujas del reloj.

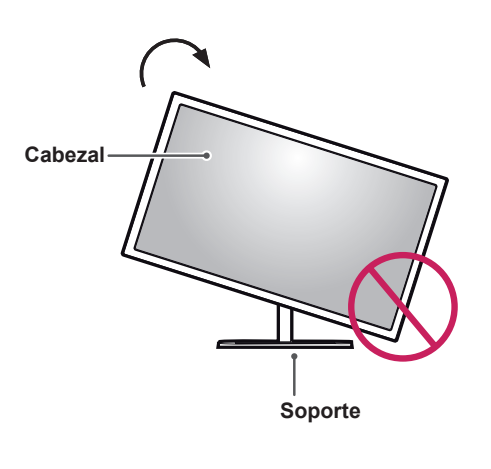

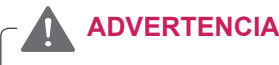

y Para evitar los arañazos en la base del soporte, asegúrese de que al girar el monitor usa la función de giro, para que la base no roce el monitor.

<span id="page-11-0"></span>1 Levante el monitor a la altura máxima.

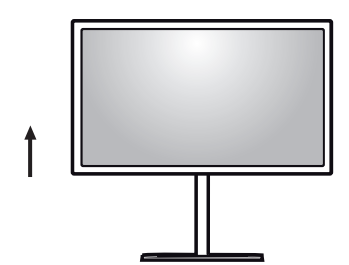

2 Ajuste el ángulo del monitor en la dirección de la flecha, como se muestra en la imagen.

3 Gire el monitor en el sentido de las agujas del reloj, como se muestra en la imagen.

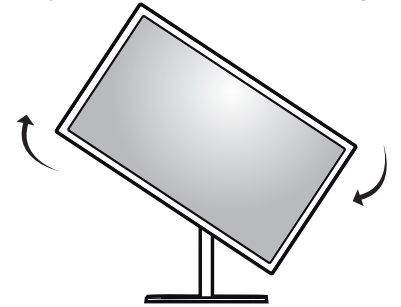

4 Para completar la instalación, gire el monitor 90° como se muestra a continuación.

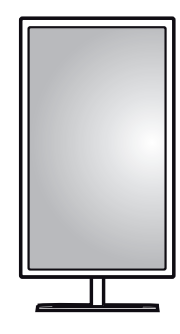

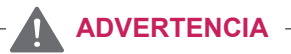

Tenga cuidado al girar el monitor si el cable está conectado.

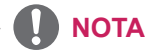

Una imagen que se muestra en la pantalla del monitor no gira, independientemente de la orientación de la pantalla.

#### **Uso del cable de anclaje Kensington**

El conector del sistema de seguridad Kensington se encuentra en la parte posterior del monitor. Para obtener más información sobre su instalación y uso, consulte el manual del usuario del cable de anclaje Kensington, o visite el sitio web http://www. kensington.com.

Conecte el cable del sistema de seguridad Kensington entre el monitor y la mesa.

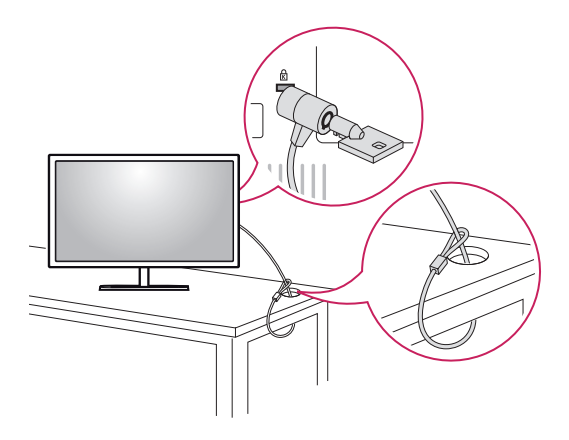

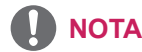

El sistema de seguridad Kensington es opcional. Puede obtener accesorios adicionales en la mayoría de tiendas de electrónica.

#### <span id="page-12-0"></span>**Instalación de la placa de montaje en pared**

Este monitor admite la especificación de la placa de montaje en pared estándar o dispositivos compatibles.

- 1 Coloque la pantalla hacia abajo. Para evitar que la pantalla se raye, cubra su superficie con una tela suave.
- 2 Coloque la placa de montaje en pared sobre el monitor y alinéela con los orificios para tornillos.
- 3 Con la ayuda de un destornillador, apriete los cuatro tornillos para fijar la placa al monitor.

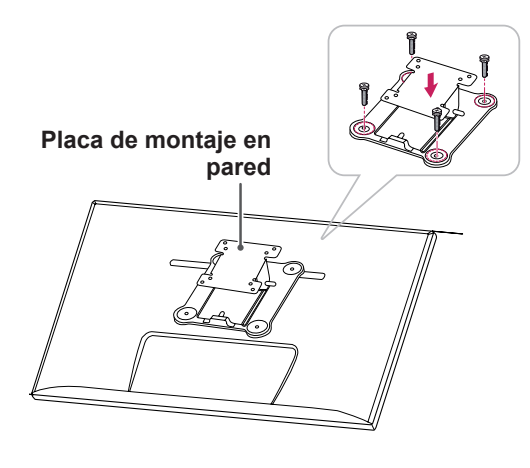

## **NOTA**

- La placa de montaje en pared se vende por separado.
- Para obtener más información sobre su instalación, consulte la guía de instalación de la placa de montaje en pared.
- Al montar la placa de montaje en pared, no presione con demasiada fuerza, ya que esto podría producir daños en la pantalla del monitor.

### **Instalación en una pared**

Instale el monitor a una distancia mínima de 10 cm de la pared y deje unos 10 cm de espacio en cada lado del monitor para permitir una ventilación adecuada. Puede obtener instrucciones de instalación detalladas en cualquier tienda minorista. Consulte el manual para montar e instalar un soporte de montaje en pared con inclinación.

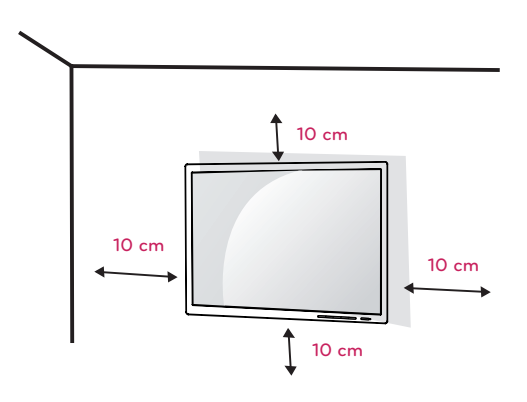

Si instala el monitor en una pared, fije un soporte de montaje en pared (opcional) en la parte trasera del monitor.

Asegúrese de que el soporte de montaje en pared esté bien fijado al monitor y a la pared.

- 1 Utilice tornillos y un soporte de montaje en pared que cumplan el estándar VESA.
- 2 Si los tornillos superan la longitud estándar, el monitor podría sufrir daños internos.
- 3 Si se usan tornillos que no cumplan el estándar VESA, el monitor podría sufrir daños o caerse. LG Electronics no se hace responsable de ningún accidente provocado por no haber usado tornillos estándar.
- 4 El monitor cumple el estándar VESA.
- 5 Utilícelo de acuerdo al estándar VESA, tal y como se especifica a continuación.
- $\cdot$  784.8 mm o menos
	- \* Grosor de la placa de montaje en pared: 2,6 mm
	- \* Tornillo de fijación: 4,0 mm de diámetro x 0,7 mm de paso x 10 mm de longitud
- $\cdot$  787,4 mm o más
	- \* Utilice la placa de montaje en pared y los tornillos conformes al estándar VESA.

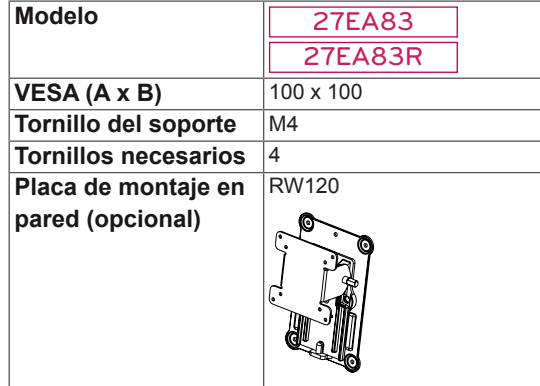

### **PRECAUCIÓN**

- Desenchufe el cable de alimentación antes de mover o instalar el monitor para evitar que se produzcan descargas eléctricas.
- Si el monitor se instala en el techo o en una pared inclinada, el monitor puede caerse y provocar lesiones. Utilice un soporte de montaje en pared autorizado por LG y póngase en contacto con el distribuidor local o con personal cualificado.
- Si los tornillos se aprietan demasiado fuerte, el monitor podría sufrir daños. La garantía del producto no cubre los daños causados por este motivo.
- Utilice el soporte de montaje en pared y los tornillos conformes al estándar VESA. La garantía del producto no cubre los daños causados por el uso o uso indebido de componentes inadecuados.

#### **NOTA**

- Utilice los tornillos especificados por el estándar VESA.
- El kit de montaje en pared incluye una guía de instalación y todas las piezas necesarias.
- El soporte de montaje en pared es opcional. Puede adquirir los accesorios en cualquier tienda minorista.
- La longitud de los tornillos puede variar en función del soporte de montaje en pared. Asegúrese de emplear la longitud adecuada.
- y Para obtener más información, consulte el manual del usuario del soporte de montaje en pared.

## **PRECAUCIÓN**

No ajuste el ángulo del monitor en la dirección de la flecha, como se muestra en la imagen siguiente, al montarlo en la pared.

Para evitar que la pantalla sufra daños al ajustar el ángulo.

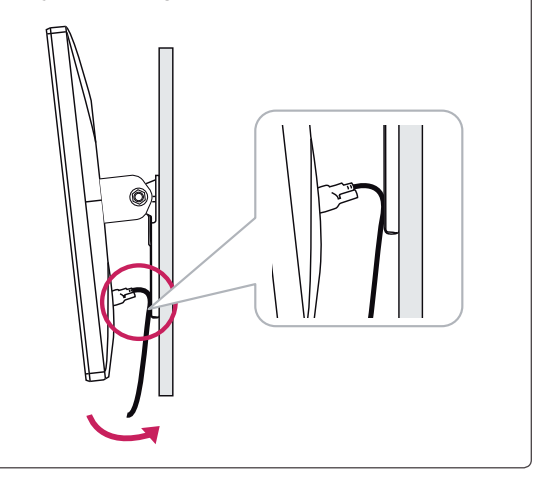

## <span id="page-14-0"></span>**Montaje y desmontaje del adaptador**

#### **Orden de montaje para el adaptador**

1 Inserte el adaptador en el compartimento de la tapa de sujeción del adaptador.

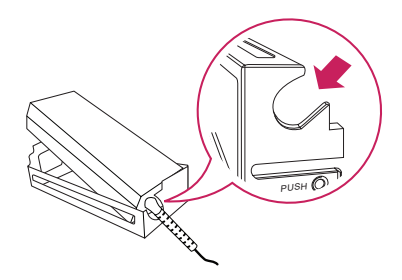

2 Inserte la tapa de sujeción del adaptador en el cabezal 1 y deslícela al cabezal 2.

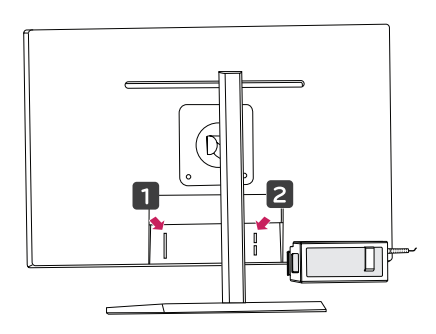

3 Conecte el cable de alimentación.

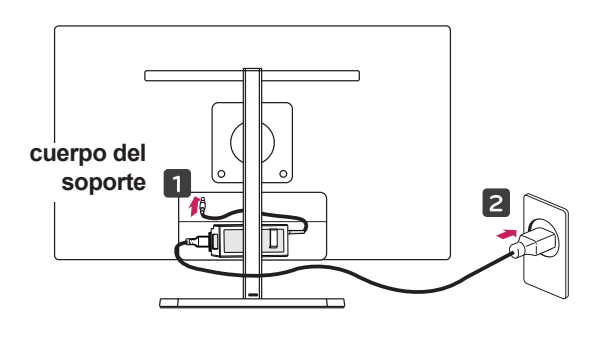

#### **PRECAUCIÓN**

• Para impedir que el cable de alimentación se enrede al usar la función de giro, coloque el cable de alimentación entre el cuerpo del soporte y el monitor.

#### **Orden de desmontaje para el adaptador**

1 Desconecte el cable de alimentación.

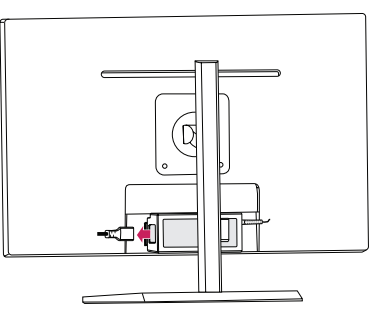

2 Pulse PUSH (PRESIONAR) para retirar la tapa de sujeción del adaptador de la parte posterior del monitor.

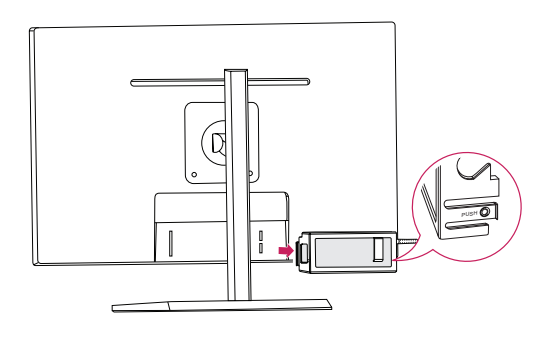

3 Extraiga el adaptador de la tapa de sujeción del adaptador.

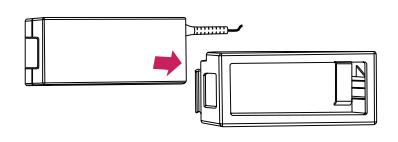

## **PRECAUCIÓN**

• Al montar o desmontar el adaptador, podría producir arañazos en la tapa trasera y la tapa de sujeción.

## <span id="page-15-0"></span>**USO DEL MONITOR**

## **Conexión a un PC**

• Este monitor admite la función Plug and Play\*.

\* Plug and Play: una función que permite conectar un dispositivo al ordenador sin tener que reconfigurar nada ni instalar ningún controlador manualmente.

### **Conexión DVI**

Transmite la señal de vídeo digital al monitor. Conecte el monitor con el cable DVI como se muestra a continuación.

Pulse el botón de menú (**::** ) y, a continuación, **seleccione la opción de entrada en el menú de entrada.**

## $H/P$ DP IN HDMI IN |:::::::: DVI-D IN USB UP 閂 ЩêЩ 51:::::::: **DVI-I(D) OUT**

**PC**

## **PRECAUCIÓN**

y Conecte el cable de señal de entrada y gírelo en la dirección de la flecha. Para evitar que el cable se desconecte, apriete bien los tornillos.

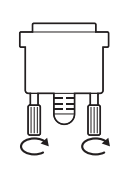

- tiempo. La imagen se podría distorsionar. No presione la pantalla durante mucho
- quedar impresa. Utilice un salvapantallas si No visualice una imagen fija en la pantalla durante mucho tiempo. La imagen podría es posible.

## **NOTA**

- y Para conectar el cable de alimentación a la toma, utilice una regleta (de 3 tomas) con conexión a tierra o una toma de pared con conexión a tierra.
- Es posible que el monitor parpadee cuando se encienda en un lugar a baja temperatura. Esto es normal.
- Es posible que a veces aparezcan puntos rojos, verdes o azules en la pantalla. Esto es normal.

## <span id="page-16-0"></span>**Conexión Display Port**

Transmite las señales de audio y vídeo digitales de un PC al monitor. Conecte el PC al monitor mediante el cable Display Port como se muestra a continuación.

Pulse el botón de **menú** (**...**) y, a continuación, seleccione la opción de entrada en el menú de entrada.

## **Conexión HDMI**

Transmite las señales de audio y vídeo digitales de un PC y dispositivos AV al monitor. Conecte el PC y el dispositivo AV al monitor con el cable HDMI como se muestra a continuación.

Pulse el botón de **menú** (**"** ) y, a continuación, seleccione la opción de entrada en el menú de entrada.

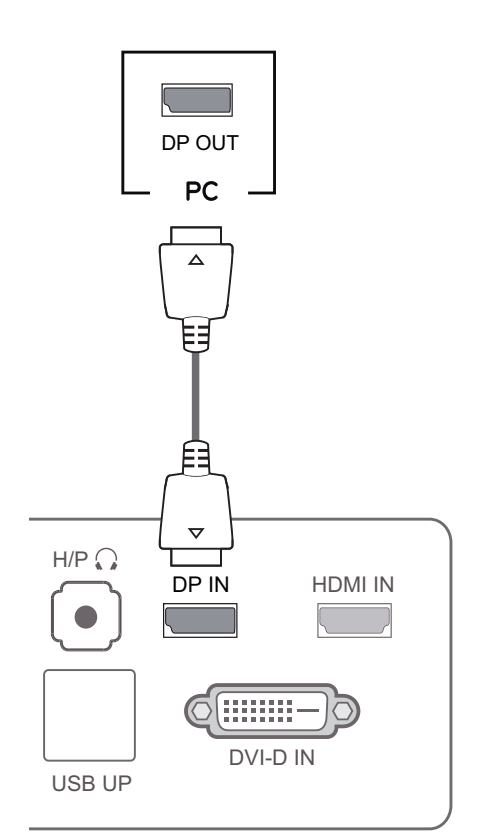

#### **NOTA**

y El sonido estará disponible en función de la versión de DP del PC. DP IN HDMI IN

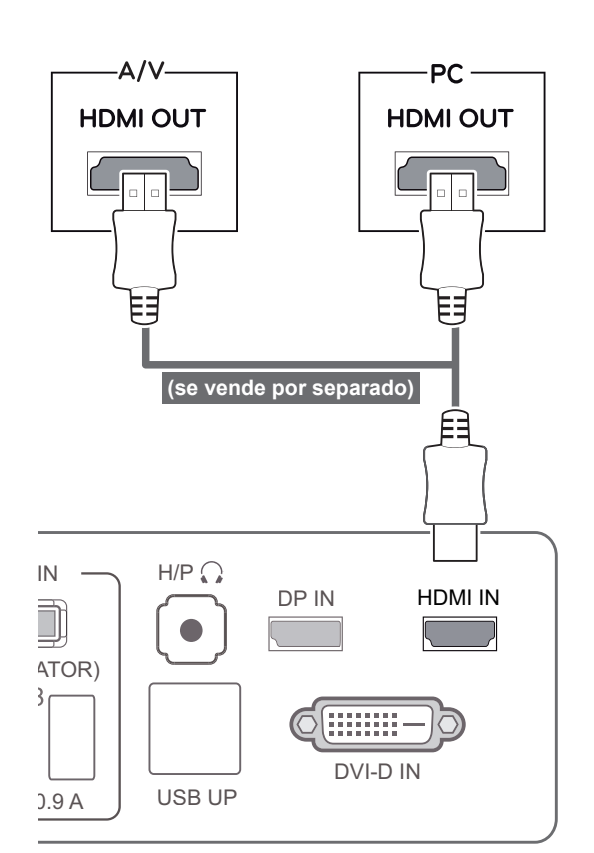

#### **NOTA**

• HDMI PC podría causar problemas de compatibilidad entre dispositivos.

## <span id="page-17-0"></span>**Conexión a dispositivos AV**

#### **Conexión al PC mediante cable USB 3.0**

La función USB 3.0 actúa como concentrador USB en el producto.

Para utilizar USB 3.0, conecte al PC el cable USB 3.0 de tipo A-B incluido con el producto.

Los dispositivos periféricos conectados al puerto USB IN se pueden controlar desde el PC.

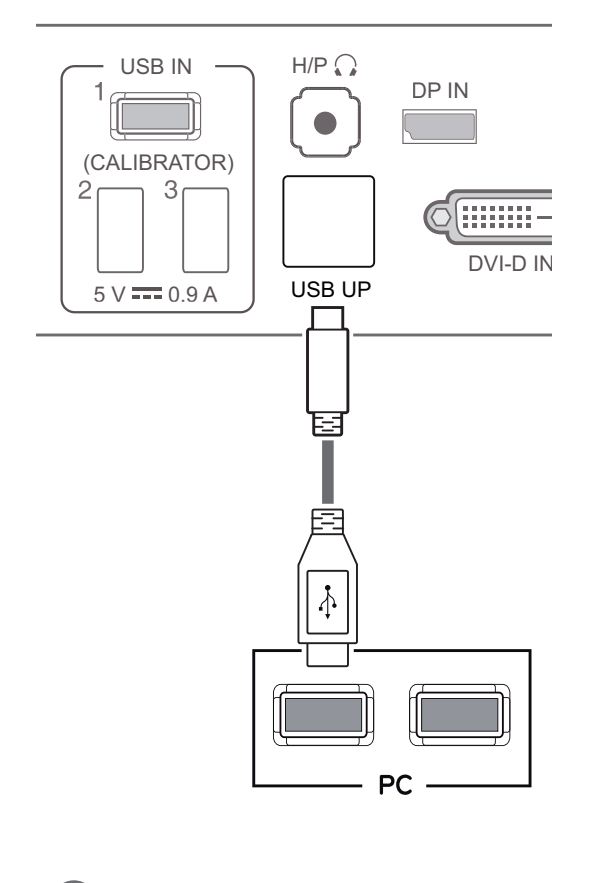

**NOTA**

y Instale la versión más actualizada de Service Pack para Windows antes de su uso.

#### **Conexión a la toma de auriculares**

Utilice la toma de auriculares para conectar un dispositivo periférico al monitor. Realice la conexión como se muestra a continuación.

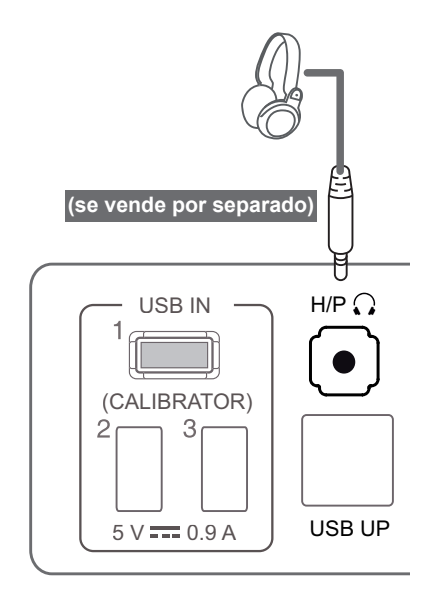

#### **NOTA**

- Los dispositivos periféricos se venden por separado.
- Los puertos USB 3.0 se pueden utilizar para conectar el teclado, el ratón y otros dispositivos USB.
- Si tiene problemas para conectar un auricular con clavija en ángulo a un dispositivo periférico, utilice uno recto.

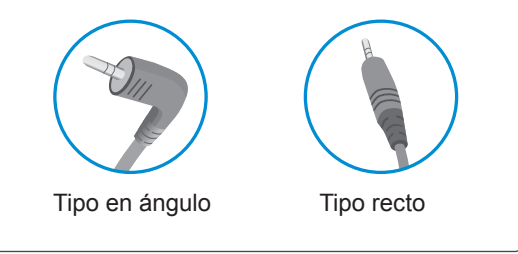

#### **NOTA**

• En función de los ajustes de audio del PC y del dispositivo externo, la función de los auriculares y los altavoces puede estar limitada.

## <span id="page-18-0"></span>**INSTALACIÓN DEL CONTROLADOR TUSB3410**

Debe instalar el controlador TUSB3410 antes de instalar True Color Pro/Finder. Inserte el CD con el manual de usuario incluido con el producto en la unidad de CD-ROM del PC e instale

el controlador TUSB3410.

- 1 Establezca Internet Explorer como el navegador predeterminado.
- 2 Haga clic en el controlador TUSB3410.

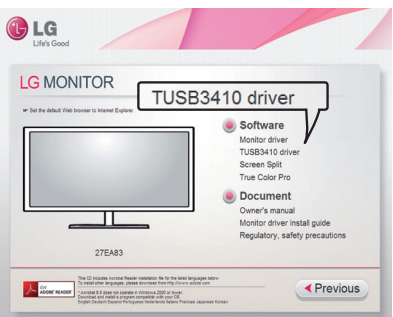

3 Haga clic en el controlador TUSB3410 o True Color Pro/Finder en la pantalla principal del CD. Cuando aparezca la ventana de descarga del archivo, haga clic en el botón Run (Ejecutar). (La ventana de descarga del archivo puede variar en función del sistema operativo y la versión de Internet Explorer, pero los procedimientos de instalación son los mismos).

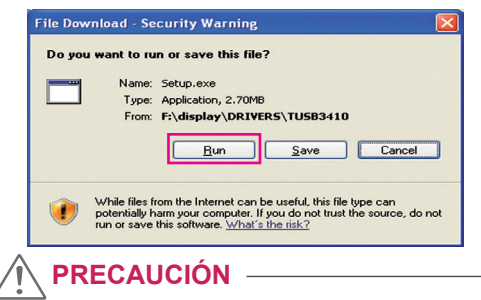

- Haga clic en "Run" (Ejecutar) para continuar con la instalación del controlador. Si hace clic en "Save" (Guardar), la instalación no continuará.
- <sup>7</sup> Complete la instalación. <sup>4</sup> Cuando el instalador del controlador TUSB3410 se inicie, haga clic en **[Next] (Siguiente)**.

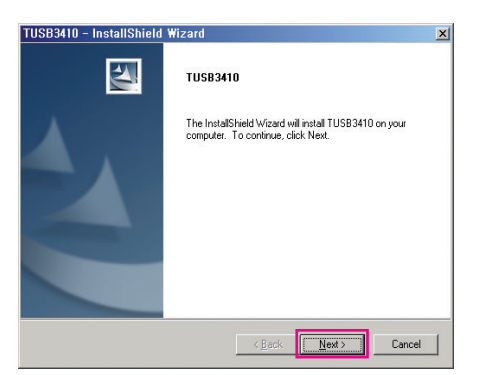

5 Marque "I Agree" (Acepto) en la pantalla del acuerdo de licencia y, a continuación, haga clic en **[Next]** (Siguiente).

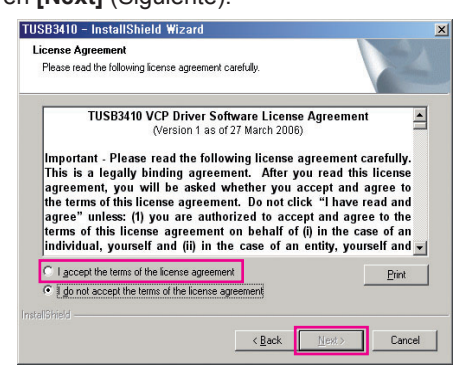

6 La instalación continúa del modo siguiente.

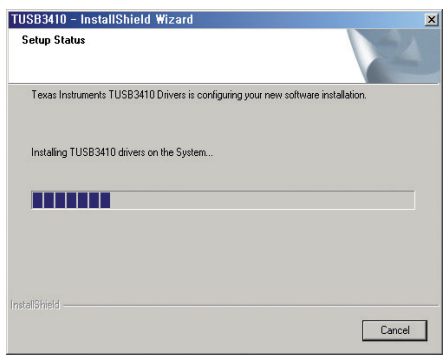

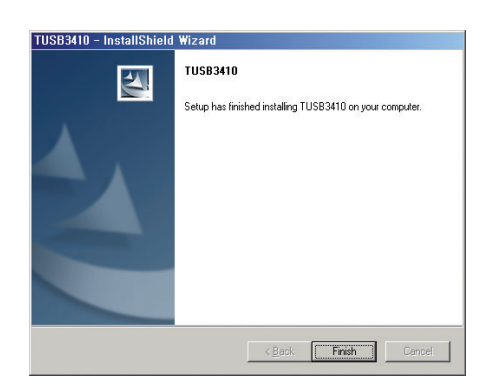

## <span id="page-19-0"></span>**INSTALACIÓN DE TRUE COLOR PRO/FINDER**

Inserte el CD con el manual de usuario incluido con el producto en la unidad de CD-ROM del PC e instale el software True Color Pro/Finder.

1 Cuando se inicie el instalador de True Color Pro/Finder, aparecerá la siguiente pantalla. Seleccione un idioma y haga clic en **[Next]**  (Siguiente).

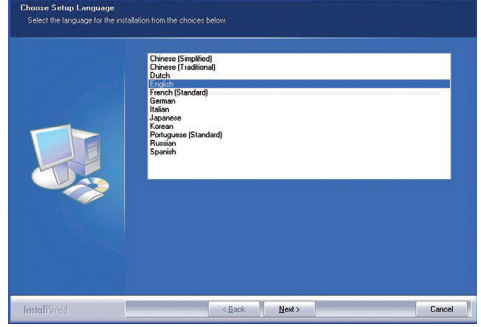

2 Haga clic en **[Next]** (Siguiente).

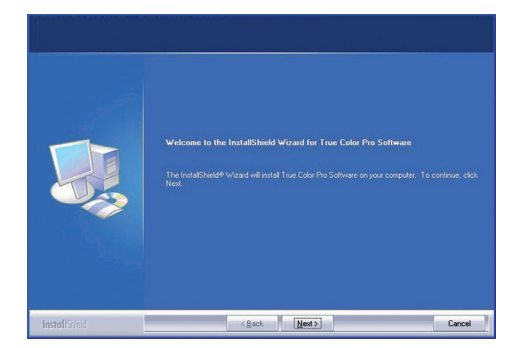

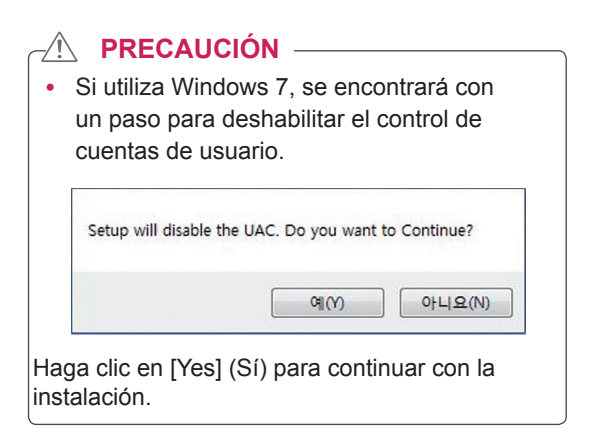

3 Marque "I Agree" (Acepto) en la pantalla del acuerdo de licencia y haga clic en [Next].

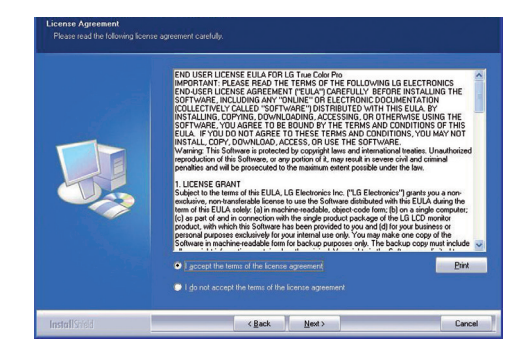

4 Escriba su nombre de usuario y el de su empresa y haga clic en **[Next]**.

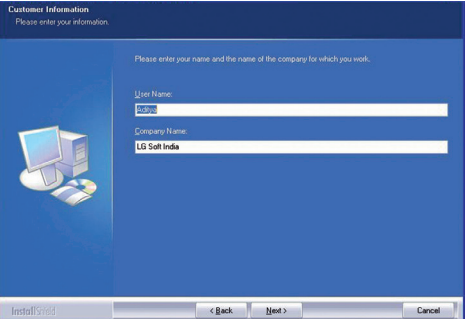

5 Haga clic en **[Change]** para cambiar la ruta de instalación. Haga clic en **[Next]**.

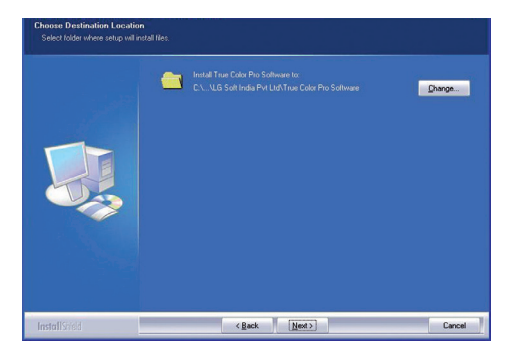

6 Haga clic en **[Install]** (Instalar) para iniciar el proceso de instalación.

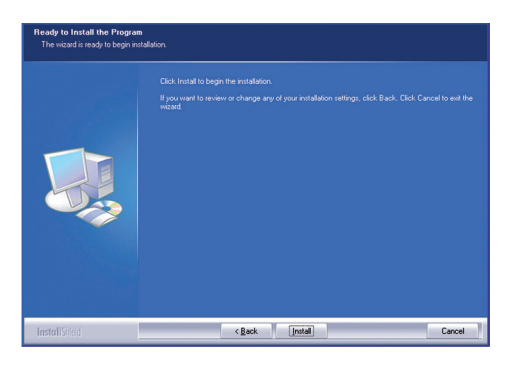

7 Cuando se haya completado la instalación, reinicie el sistema.

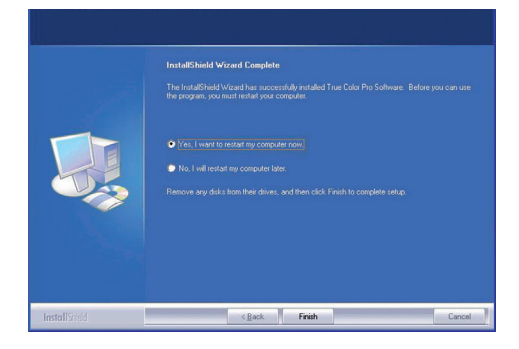

#### $\hat{\wedge}$  PRECAUCIÓN –

- Si instala en su equipo una aplicación de calibración que no sea compatible, durante la instalación aparecerá un mensaje de advertencia que le pedirá que elimine la aplicación.
- 8 Cuando ejecute el software True Color Pro/ Finder, aparecerá el icono de True Color Pro/Finder  $\lceil \cdot \rceil$  en la bandeja del sistema, en la esquina inferior derecha de la pantalla del PC.

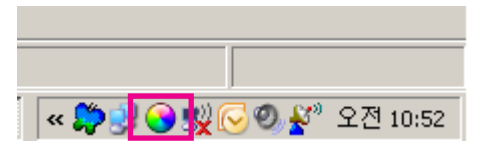

Haga clic con el botón derecho en el icono de True Color Pro/Finder y seleccione "Start Program" (Iniciar programa).

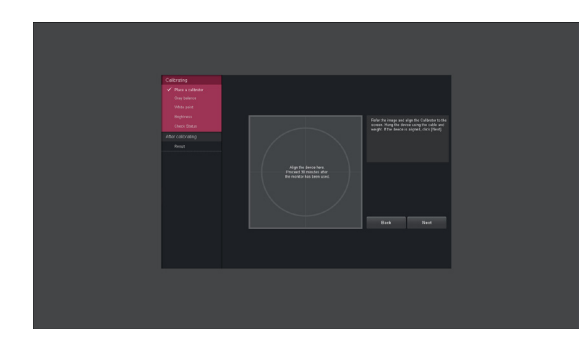

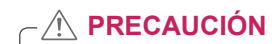

- y Una vez completada la calibración del monitor con el software True Color Pro/ Finder, retire el calibrador del monitor y guárdelo a temperatura ambiente y alejado de la luz solar directa, o bien vuelva a guardarlo en la caja.
	- La exposición a la luz solar directa de la pieza de medición del calibrador durante un tiempo prolongado podría perjudicar el rendimiento del calibrador.
	- No lo almacene en entornos donde la temperatura sea extrema y con mucha humedad.
- Si su PC tiene instalada una aplicación de calibración de otro fabricante, la calidad de la imagen podría verse afectada debido a un conflicto entre las dos aplicaciones. Para obtener el máximo rendimiento, le recomendamos que elimine la aplicación de calibración del otro fabricante.

## **NOTA**

- Para utilizar la función True Color Pro/Finder, debe adquirir un calibrador compatible.
- Para obtener más información sobre los calibradores y tarjetas gráficas compatibles, consulte la guía del usuario de True Color Pro/Finder.
- Si ha cambiado el puerto de entrada, le recomendamos calibrar de nuevo la calidad de imagen del monitor.

## <span id="page-21-0"></span>**INSTALACIÓN DE SCREEN SPLIT**

Inserte el CD con el manual de usuario incluido con el producto en la unidad de CD-ROM del PC e instale el software Screen Split.

1 Cuando se inicie el instalador de Screen Split, aparecerá la siguiente pantalla. Seleccione un idioma y haga clic en **[Next]**.

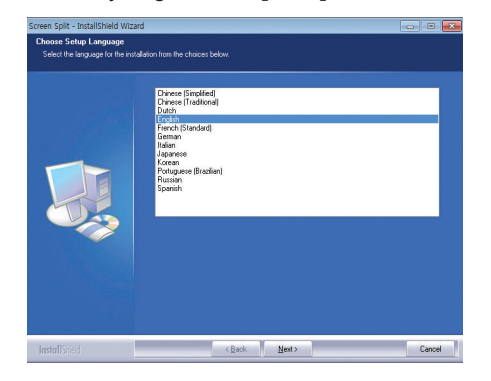

2 Haga clic en **[Next]**.

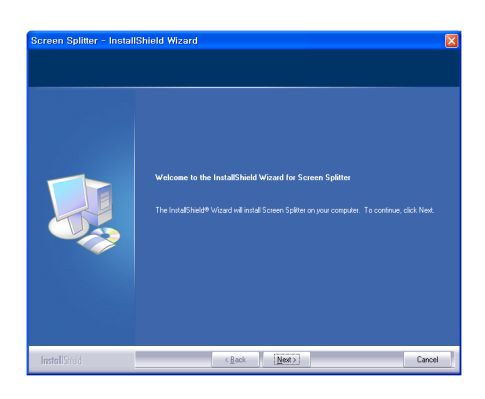

3 Marque "I Agree" (Acepto) en la pantalla del acuerdo de licencia y haga clic en [Next].

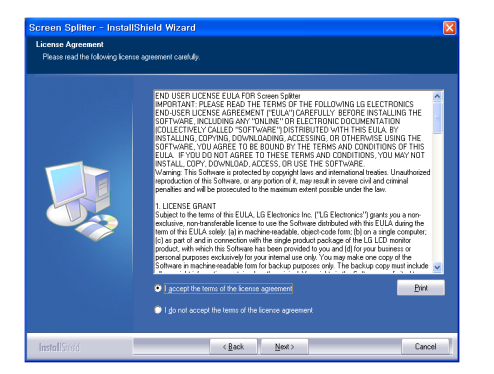

4 Escriba su nombre de usuario y el de su empresa y haga clic en **[Next]**.

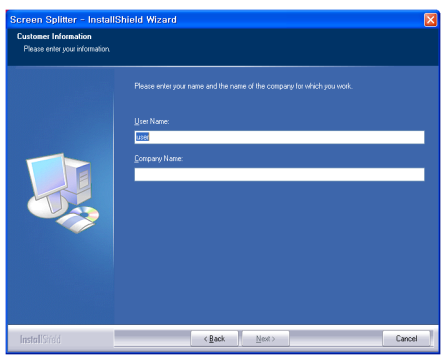

5 Haga clic en **[Change]** para cambiar la ruta de instalación. Haga clic en **[Next]**.

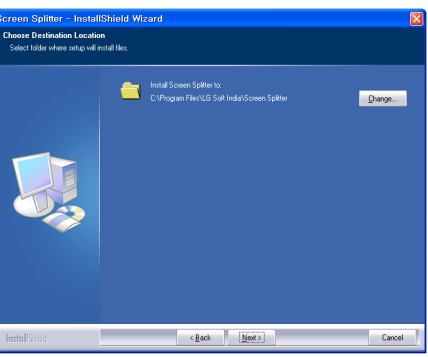

6 Haga clic en **[Install]** para iniciar el proceso de instalación.

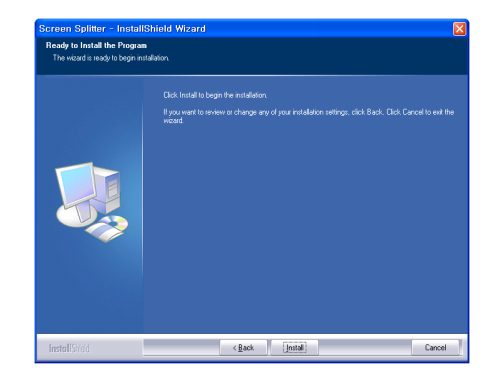

7 Cuando se haya completado la instalación, reinicie el sistema.

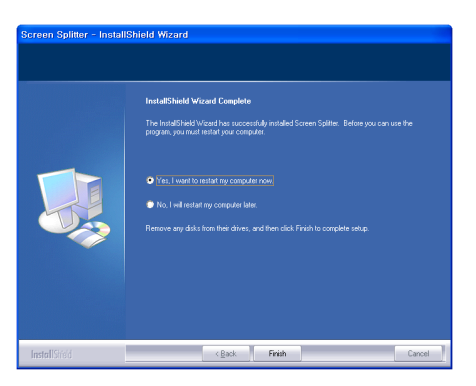

## <span id="page-23-0"></span>**PERSONALIZACIÓN DE LA CONFIGURACIÓN**

## **Activación del menú principal**

- 1 Pulse el botón de menú (...).
- 2 Utilice los botones **<**, **>** para ajustar las opciones.

Para volver al menú superior o ajustar otros elementos del menú, utilice el botón de menú (**...**).

3 Mantenga pulsado el botón de menú ( $\blacksquare$ ) para salir del menú OSD.

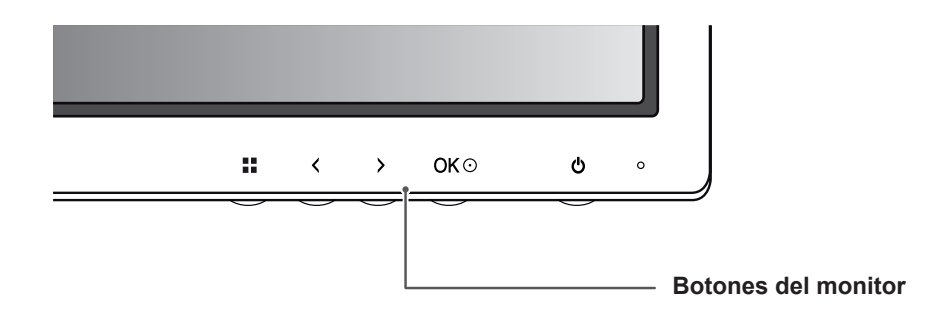

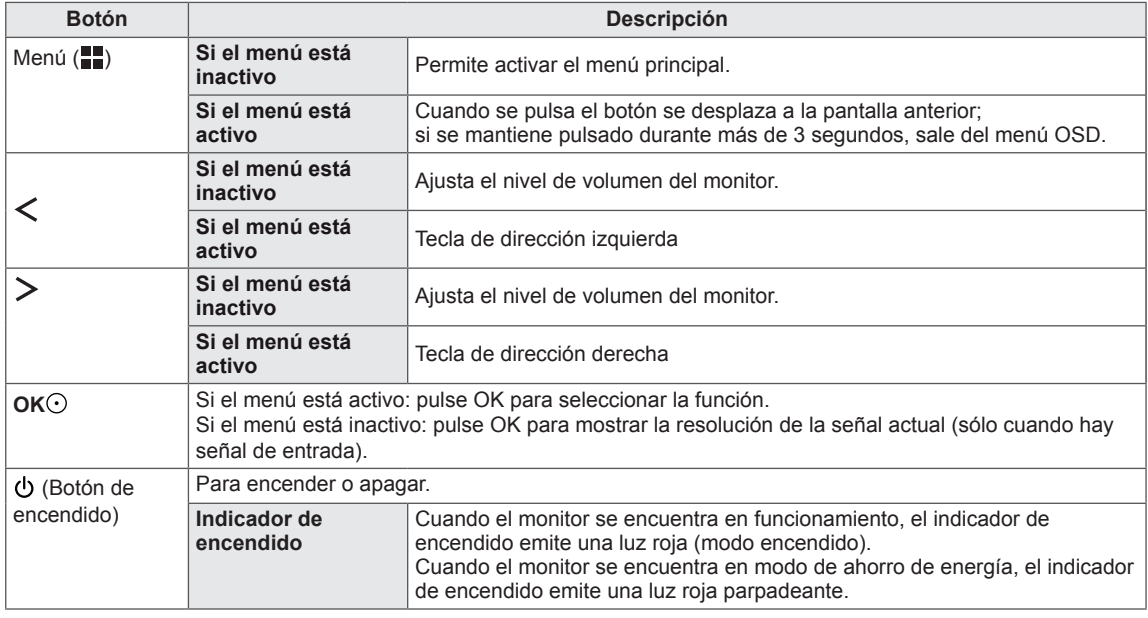

#### **NOTA**

Todos los botones son táctiles y funcionan al tocarlos con el dedo en la parte inferior frontal del monitor.

## <span id="page-24-0"></span>**PERSONALIZACIÓN DE LA CONFIGURACIÓN**

#### **Configuración de menú**

- 1 Para ver el menú OSD, pulse el botón de menú (**...**) de la parte inferior del monitor.
- 2 Utilice los botones < o > para ajustar las opciones.
- 3 Seleccione x para salir del menú OSD.

Para volver al menú superior o ajustar otros elementos del menú, utilice el botón de menú (**...**).

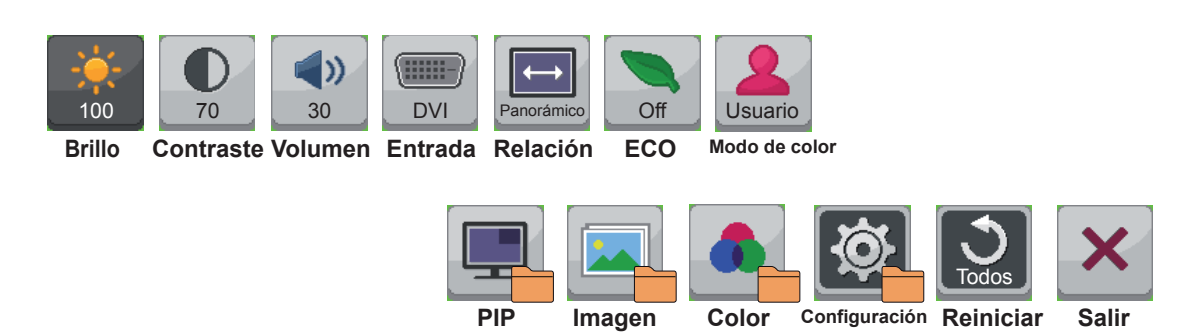

Cada una de las opciones se describe a continuación.

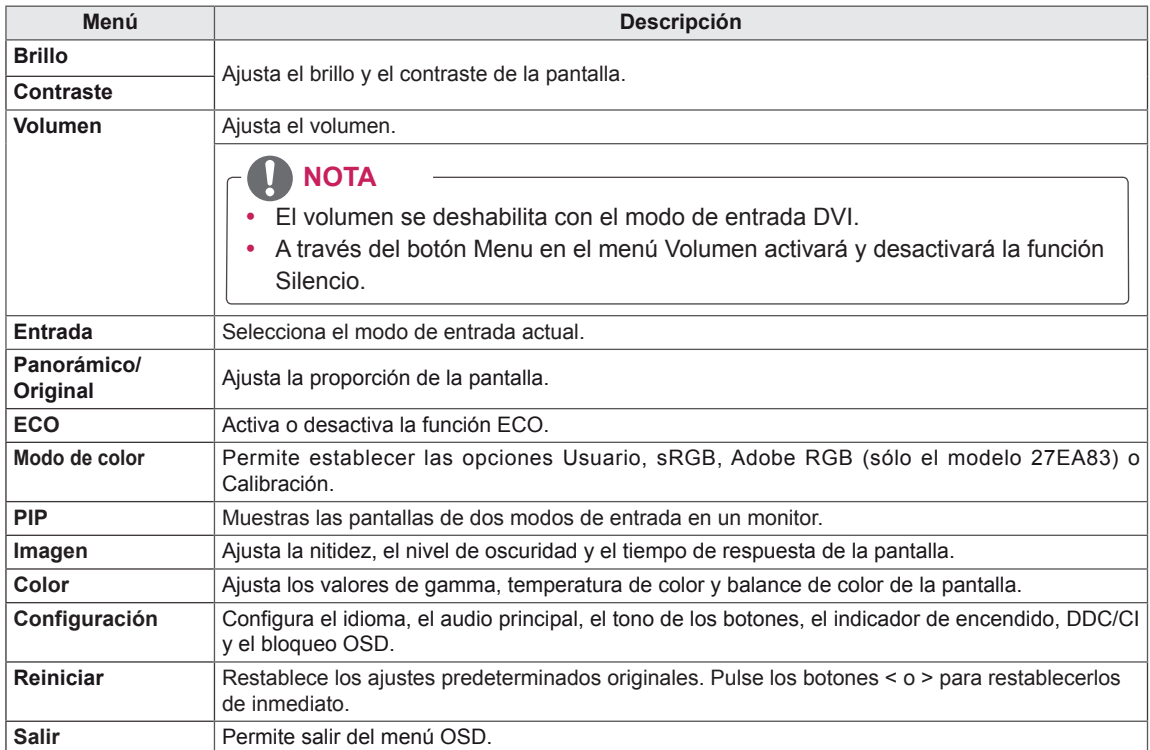

#### <span id="page-25-0"></span>**Configuración de Relación**

- 1 Para ver el menú OSD, pulse el botón de menú (**...**) de la parte inferior del monitor.
- 2 Pulse < o > para acceder a **Relación.**
- 3 Pulse **OK** para seleccionar **Relación.**
- 4 Utilice los botones < o > para ajustar las opciones.
- 5 Seleccione x para salir del menú OSD.

Para volver al menú superior o ajustar otros elementos del menú, utilice el botón de menú (**...)**.

#### **Submenú**

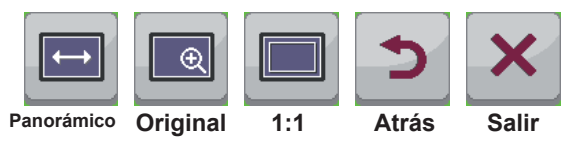

Cada una de las opciones se describe a continuación.

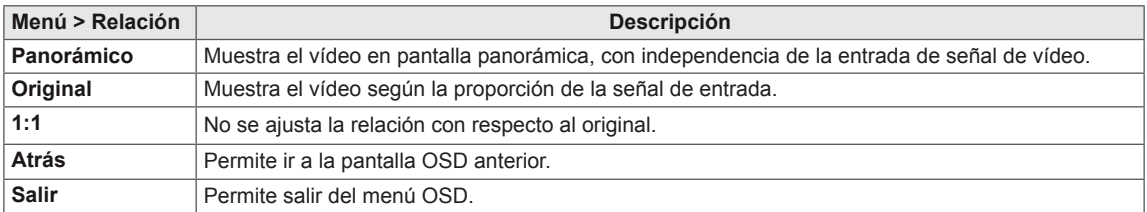

**NOTA**

- y El aspecto de la pantalla puede parecer el mismo con las opciones Panorámico, Original y 1:1 con la resolución recomendada (2.560 x 1.440).
- La relación se deshabilita con la señal entrelazada.

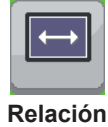

## <span id="page-26-0"></span>**Ajustes de ECO**

- 1 Para ver el menú OSD, pulse el botón de menú (**II**) de la parte inferior del monitor.
- 2 Pulse < o > para acceder a **ECO.**
- 3 Pulse **OK** para seleccionar **ECO**.
- 4 Utilice los botones < o > para ajustar las opciones.
- 5 Seleccione  $\times$  para salir del menú OSD.

Para volver al menú superior o ajustar otros elementos del menú, utilice el botón de menú (**...)**.

#### **Submenú**

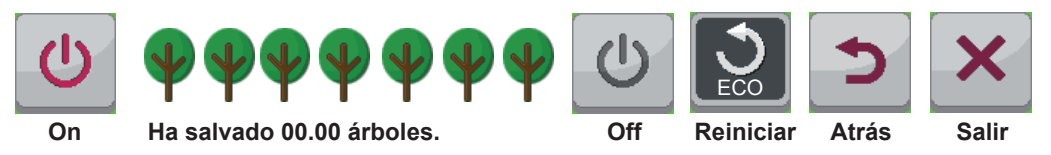

Cada una de las opciones se describe a continuación.

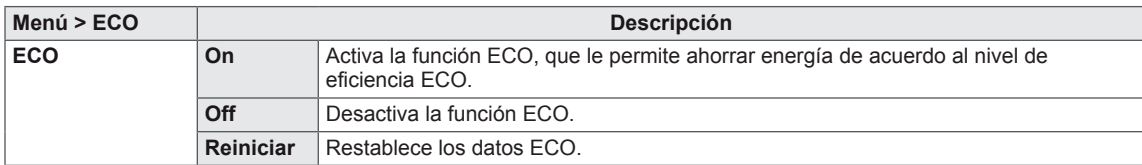

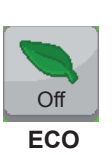

#### <span id="page-27-0"></span>**Configuración del modo de color**

- 1 Para ver el menú OSD, pulse el botón de menú (**II**) de la parte inferior del monitor.
- 2 Pulse < o > para acceder a **Modo de color.**
- 3 Pulse **OK** para seleccionar **Modo de color.**
- 4 Utilice los botones < o > para ajustar las opciones.
- 5 Seleccione  $\times$  para salir del menú OSD.

Para volver al menú superior o ajustar otros elementos del menú, utilice el botón de menú (**...)**.

#### **Submenú**

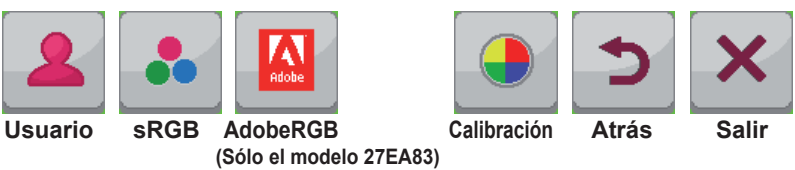

Cada una de las opciones se describe a continuación.

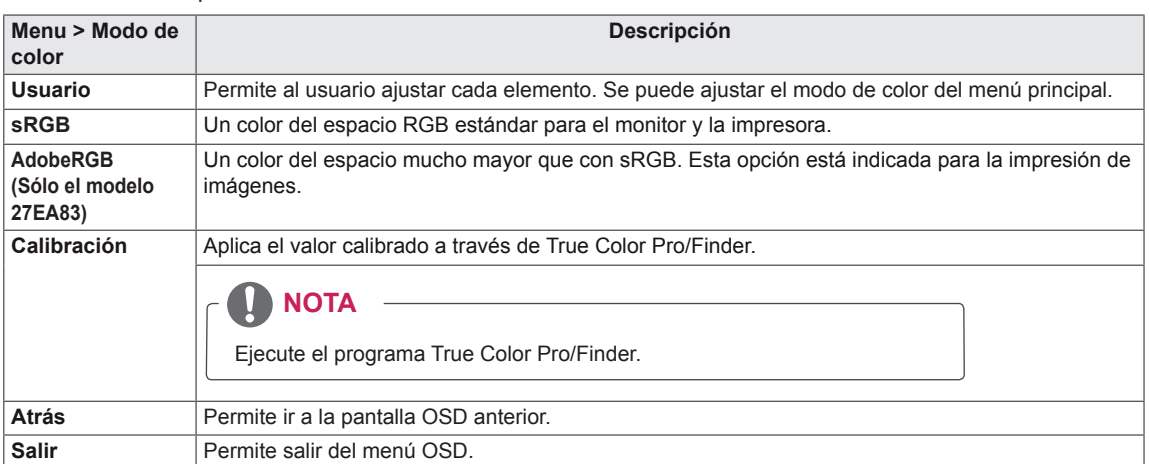

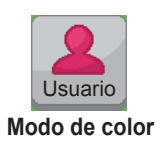

### <span id="page-28-0"></span>**Configuración de PIP**

- 1 Para ver el menú OSD, pulse el botón de menú (**II**) de la parte inferior del monitor.
- 2 Pulse < o > para acceder a **PIP.**
- 3 Pulse **OK** para seleccionar **PIP**.
- 4 Utilice los botones < o > para ajustar las opciones.
- 5 Seleccione  $\times$  para salir del menú OSD.

Para volver al menú superior o ajustar otros elementos del menú, utilice el botón de menú (**...)**.

#### **Submenú**

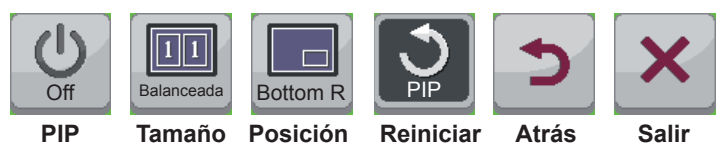

Cada una de las opciones se describe a continuación.

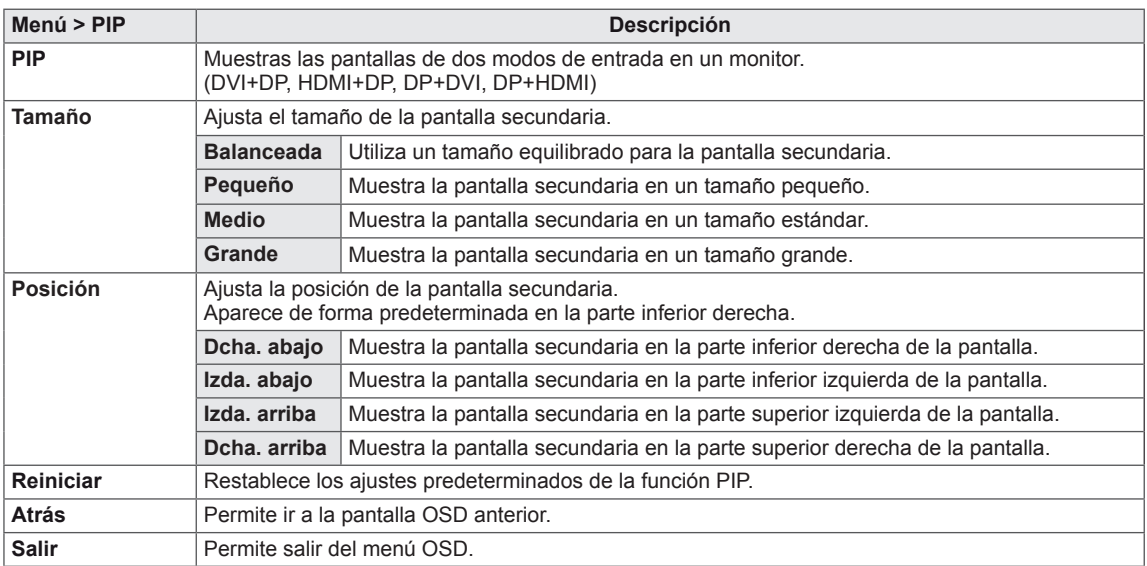

#### **NOTA**

- · Si el modo PIP está desactivado, la función Posición está desactivada.
- Si el valor de Tamaño es Balance, la función Posición está desactivada.

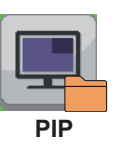

#### <span id="page-29-0"></span>**Imagen**

- 1 Para ver el menú OSD, pulse el botón de menú (**II**) de la parte inferior del monitor.
- 2 Pulse < o > para acceder a **Imagen.**
- 3 Pulse **OK** para seleccionar **Imagen.**
- 4 Utilice los botones < o > para ajustar las opciones.
- 5 Seleccione  $\overline{\mathbf{x}}$  para salir del menú OSD. Para volver al menú superior o ajustar otros elementos del menú, utilice el botón de menú (**...**).

#### **Submenú**

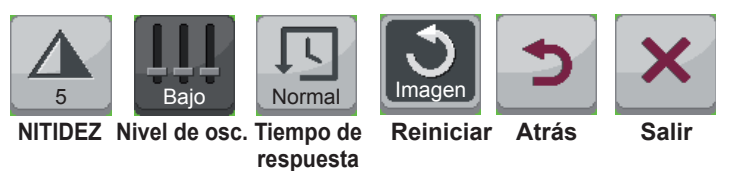

Cada una de las opciones se describe a continuación.

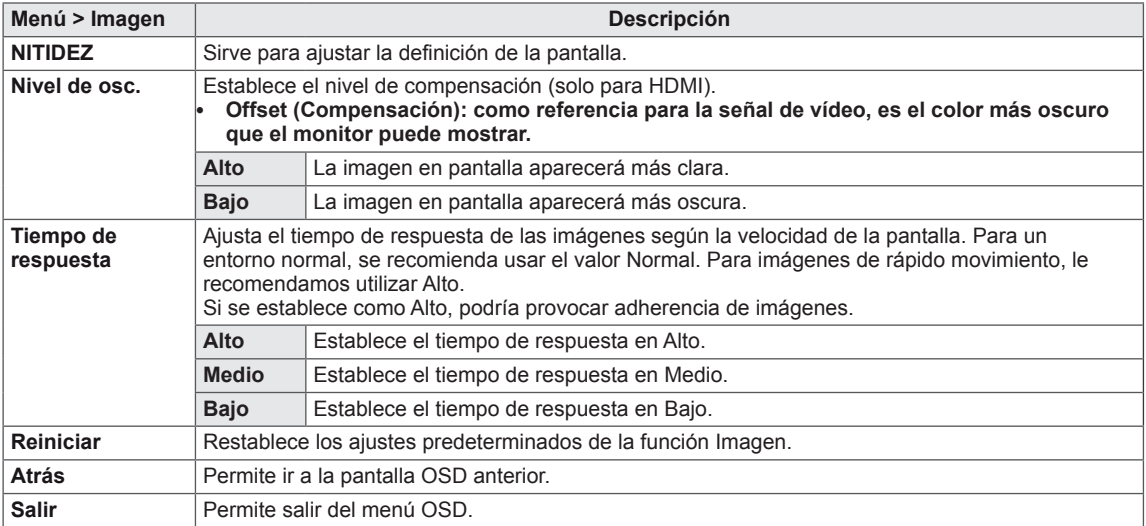

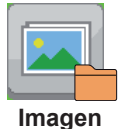

### <span id="page-30-0"></span>**Color**

- 1 Para ver el menú OSD, pulse el botón de menú (**...**) de la parte inferior del monitor.
- 2 Pulse < o > para acceder a **Color.**
- 3 Pulse **OK** para seleccionar **Color.**
- 4 Utilice los botones < o > para ajustar las opciones.
- 5 Seleccione **x** para salir del menú OSD.

Para volver al menú superior o ajustar otros elementos del menú, utilice el botón de flecha hacia arriba  $\left( \blacksquare \right)$ .

#### **Submenú**

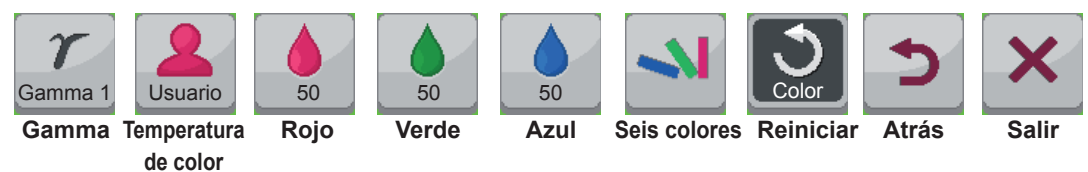

Cada una de las opciones se describe a continuación.

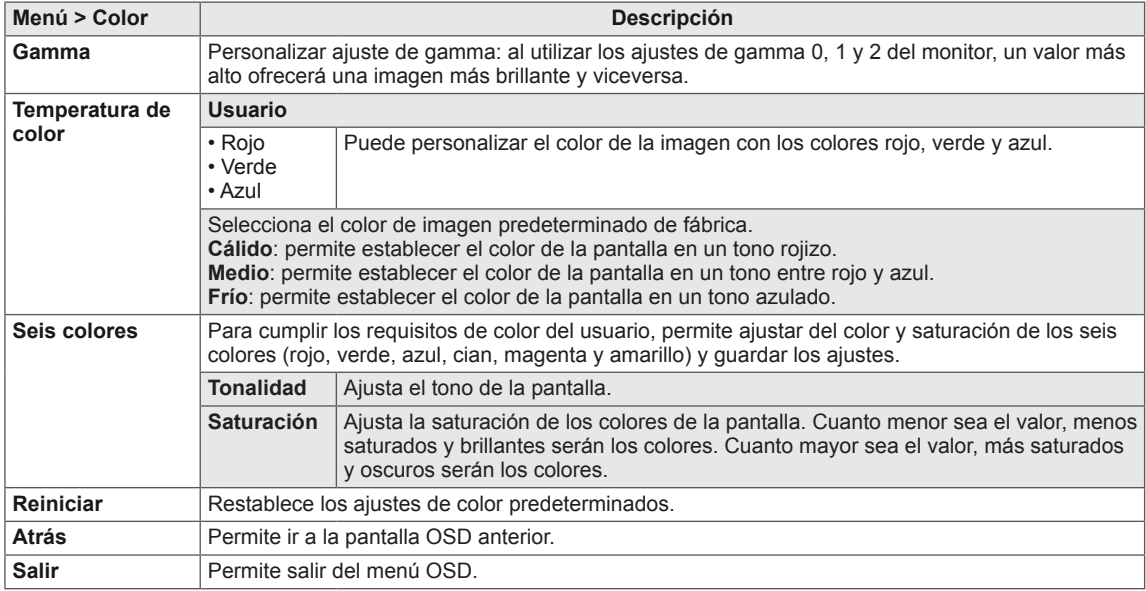

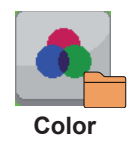

#### <span id="page-31-0"></span>**Configuración**

- 1 Para ver el **menú** OSD, pulse el botón de **menú ( ) de la parte inferior del monitor.**
- 2 Pulse < o > para acceder a **Configuración.**
- 3 Pulse **OK** para seleccionar **Configuración.**
- 4 Utilice los botones < o > para ajustar las opciones.
- 5 Seleccione **para salir del menú OSD.**

Para volver al menú superior o ajustar otros elementos del menú, utilice el botón de flecha hacia arriba  $\left( \blacksquare$ ).

#### **Submenú**

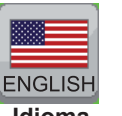

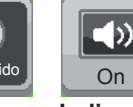

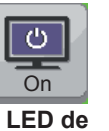

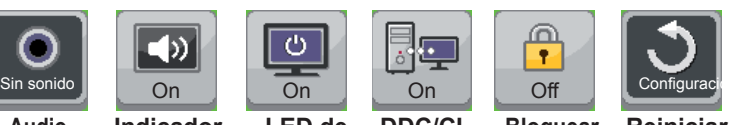

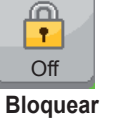

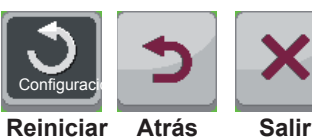

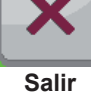

**Idioma Indicador**  de **Audio principal**

## **OSD**

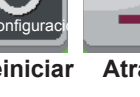

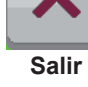

**Configuración**

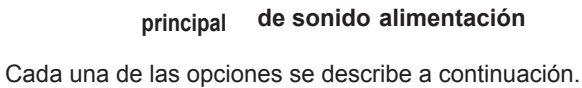

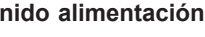

**DDC/CI Bloquear** 

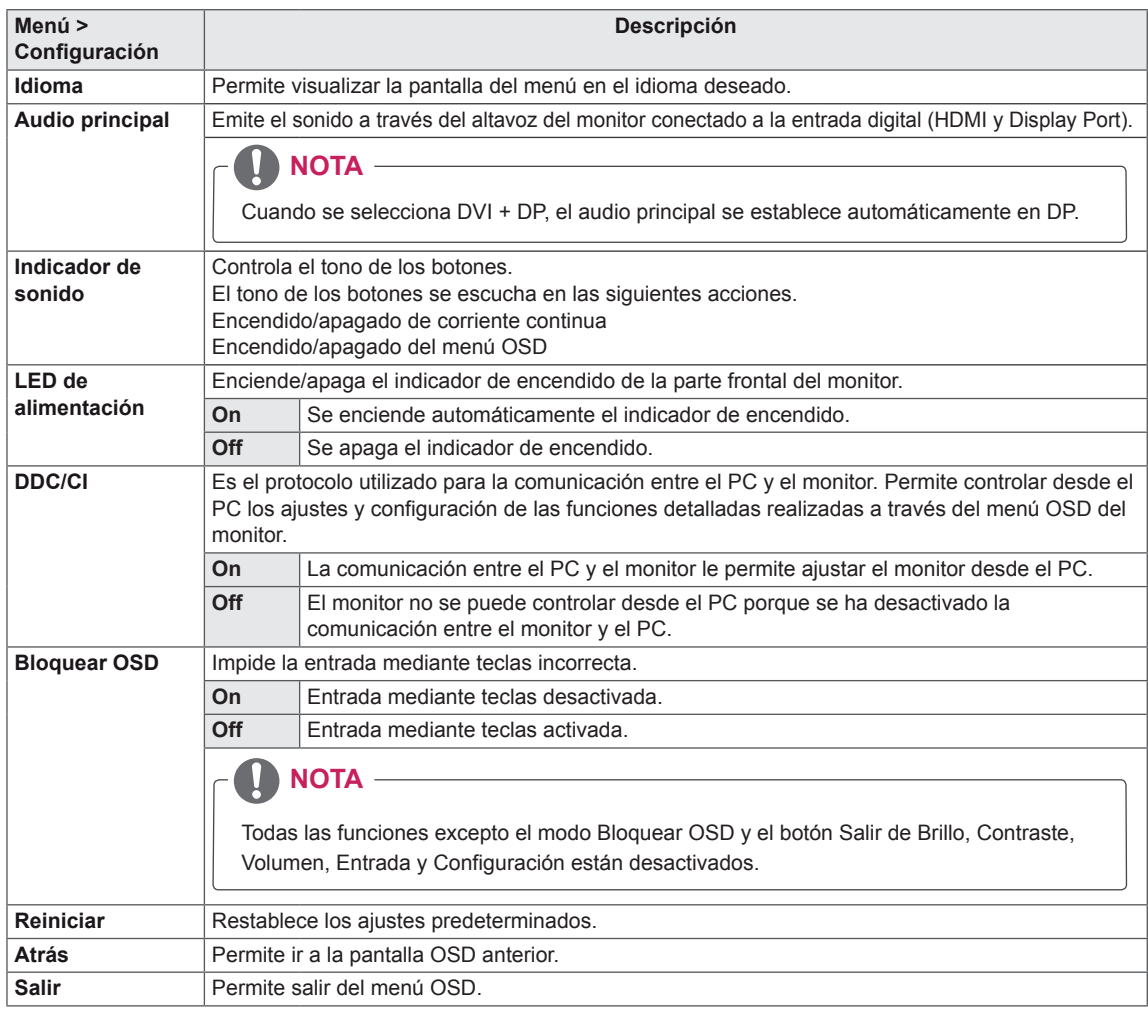

## <span id="page-32-0"></span>**SOLUCIÓN DE PROBLEMAS**

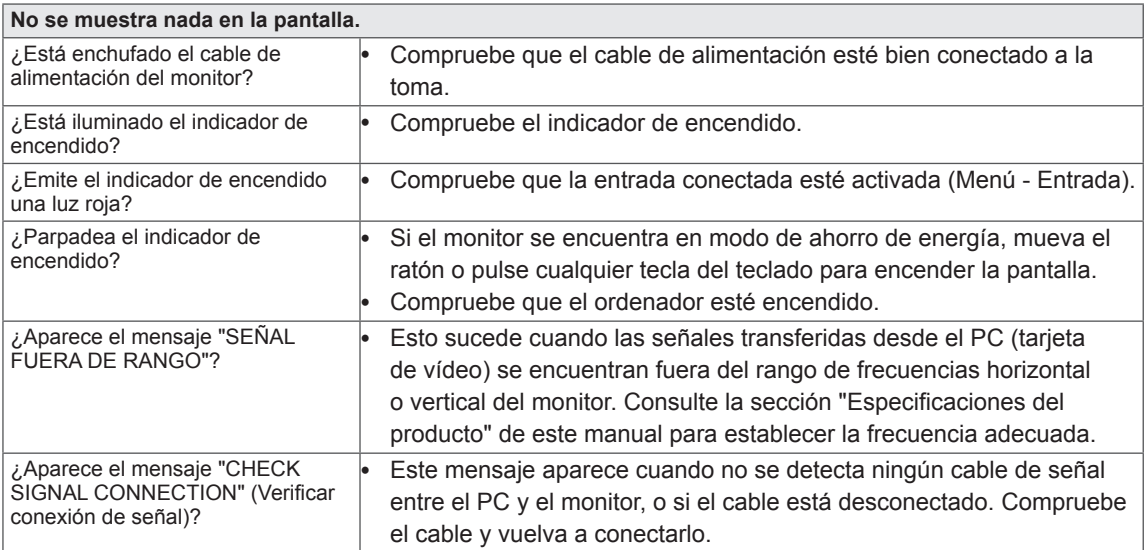

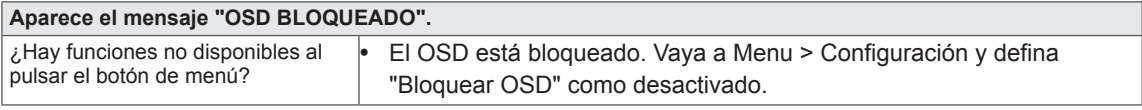

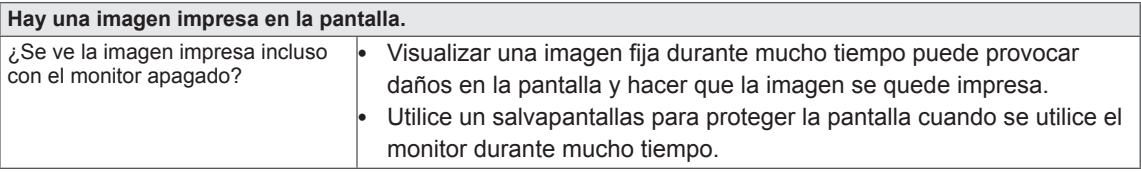

### **NOTA**

y **Frecuencia vertical**: para visualizar una imagen, la pantalla debe actualizarse docenas de veces por segundo como una lámpara fluorescente.

El número de veces por segundo que se actualiza la pantalla se denomina "frecuencia vertical" o "frecuencia de actualización" y se indica en Hz.

y **Frecuencia horizontal**: el tiempo que se tarda en visualizar una línea horizontal se denomina "ciclo horizontal". El número de líneas horizontales que se visualizan en un segundo puede calcularse dividiendo uno entre el ciclo horizontal. Esto se denomina "frecuencia horizontal" y se indica en kHz.

## **NOTA**

- Compruebe si la resolución o frecuencia de la tarjeta de vídeo se encuentra dentro del rango permitido por el monitor, y establezca la resolución (óptima) recomendada en **Panel de control > Pantalla > Configuración**.
- y Si no establece la resolución (óptima) recomendada para la tarjeta de vídeo, puede que el texto aparezca borroso, la pantalla atenuada, el área de visualización truncada o la pantalla descentrada.
- y El procedimiento de configuración puede variar en función del ordenador y del sistema operativo. También es posible que algunas tarjetas de vídeo no admitan determinadas resoluciones. En ese caso, póngase en contacto con el fabricante del ordenador o de la tarjeta de vídeo para obtener ayuda.

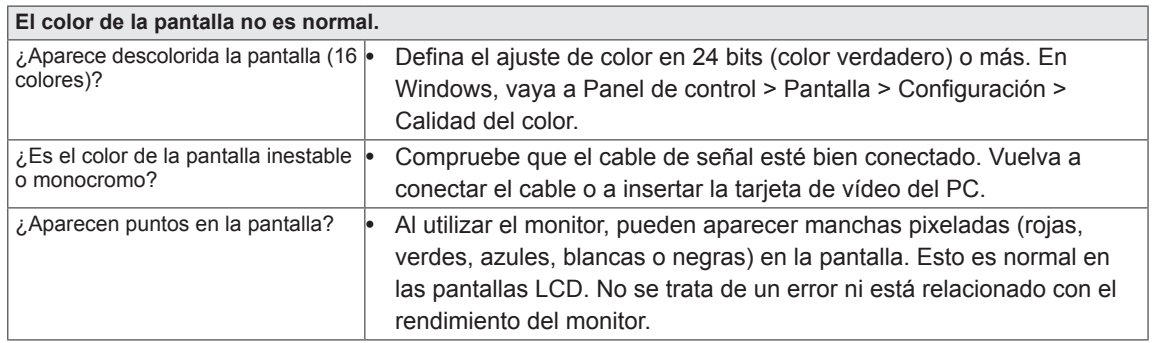

## <span id="page-34-0"></span>**ESPECIFICACIONES**

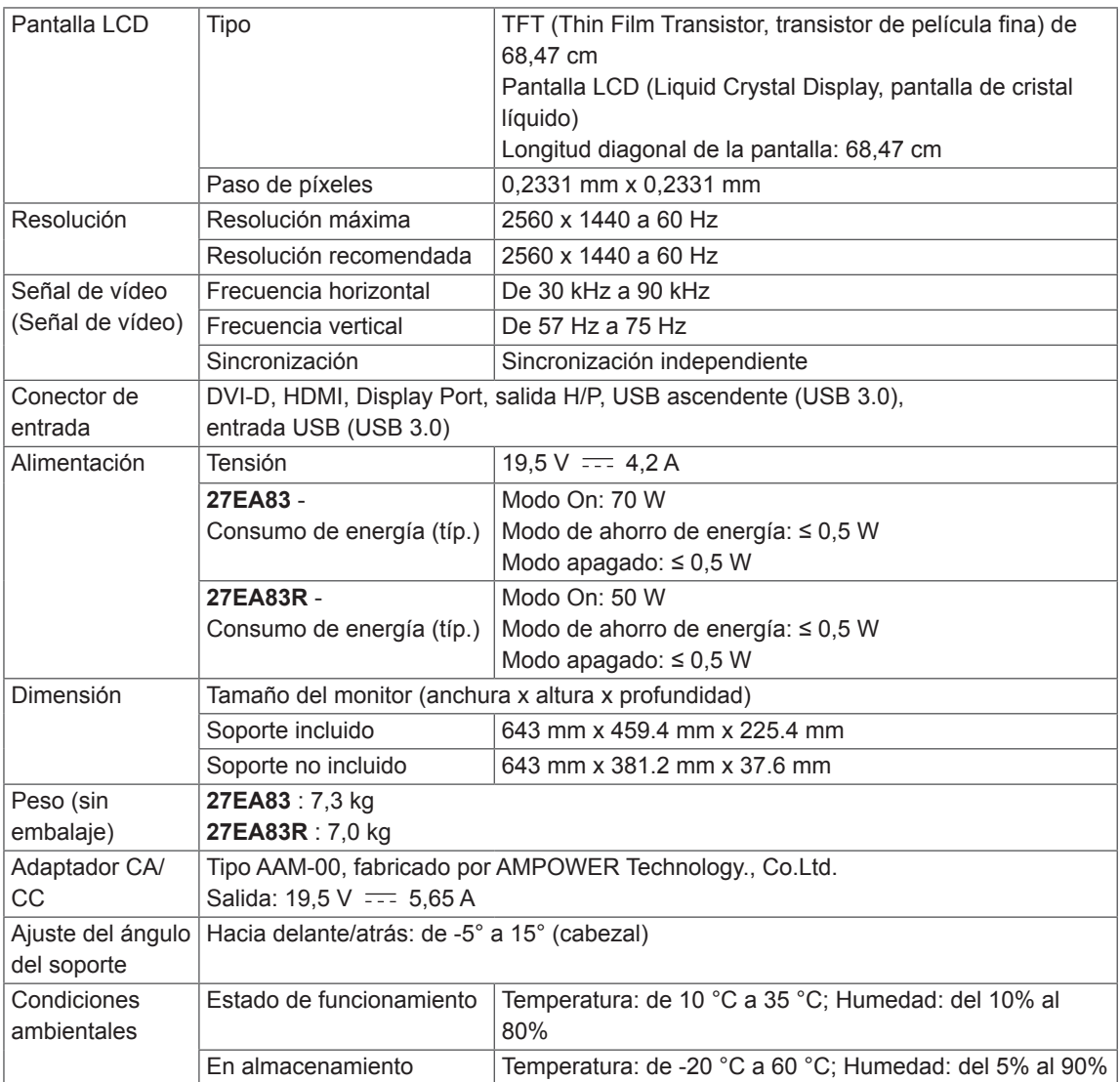

Las especificaciones están sujetas a cambios sin previo aviso.

## <span id="page-35-0"></span>**Modo admitido de fábrica (Modo predefinido, DVI-D/HDMI/PC Display Port)**

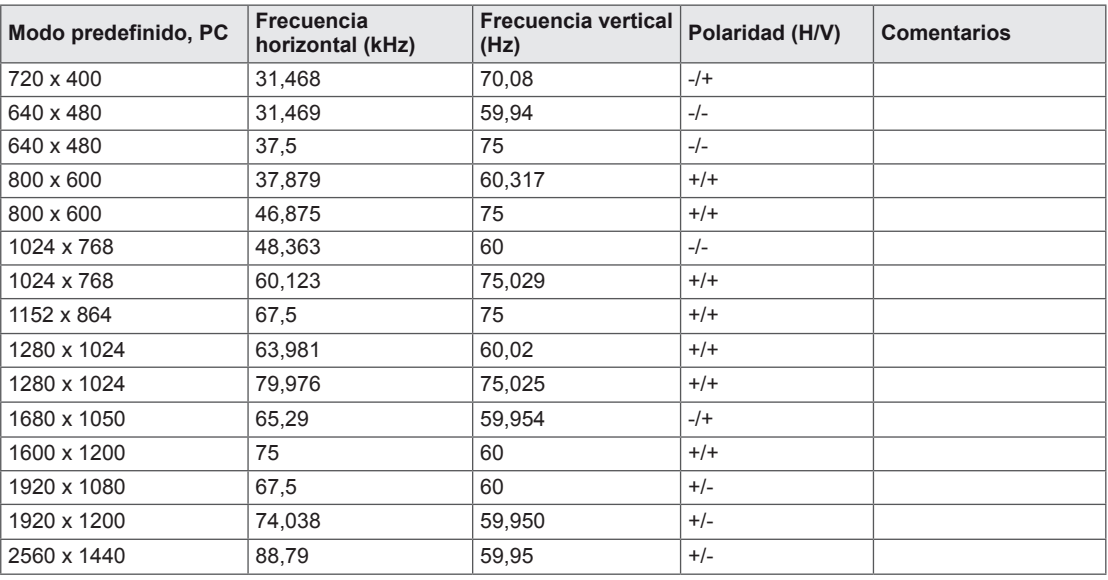

### **HDMI**

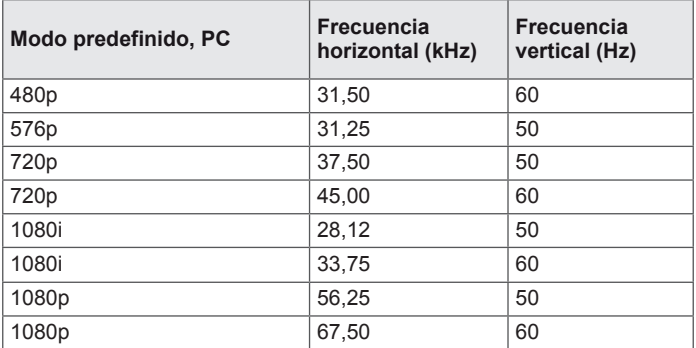

## **Indicador de encendido**

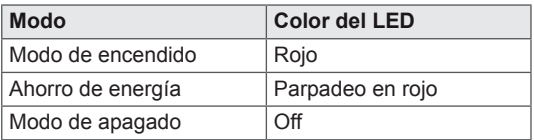

## <span id="page-36-0"></span>**POSTURA CORRECTA**

## **Postura correcta para utilizar el monitor**

Ajuste la pantalla para que pueda verla de forma cómoda, ligeramente inclinada hacia abajo con respecto a la altura de los ojos.

- y Tómese un descanso de unos 10 minutos cada hora para disminuir el cansancio provocado por el uso durante un tiempo prolongado.
- La base del monitor táctil permite utilizar el producto en una posición óptima. Ajuste el ángulo del monitor entre -5° y 15° para obtener una mejor perspectiva de la pantalla.

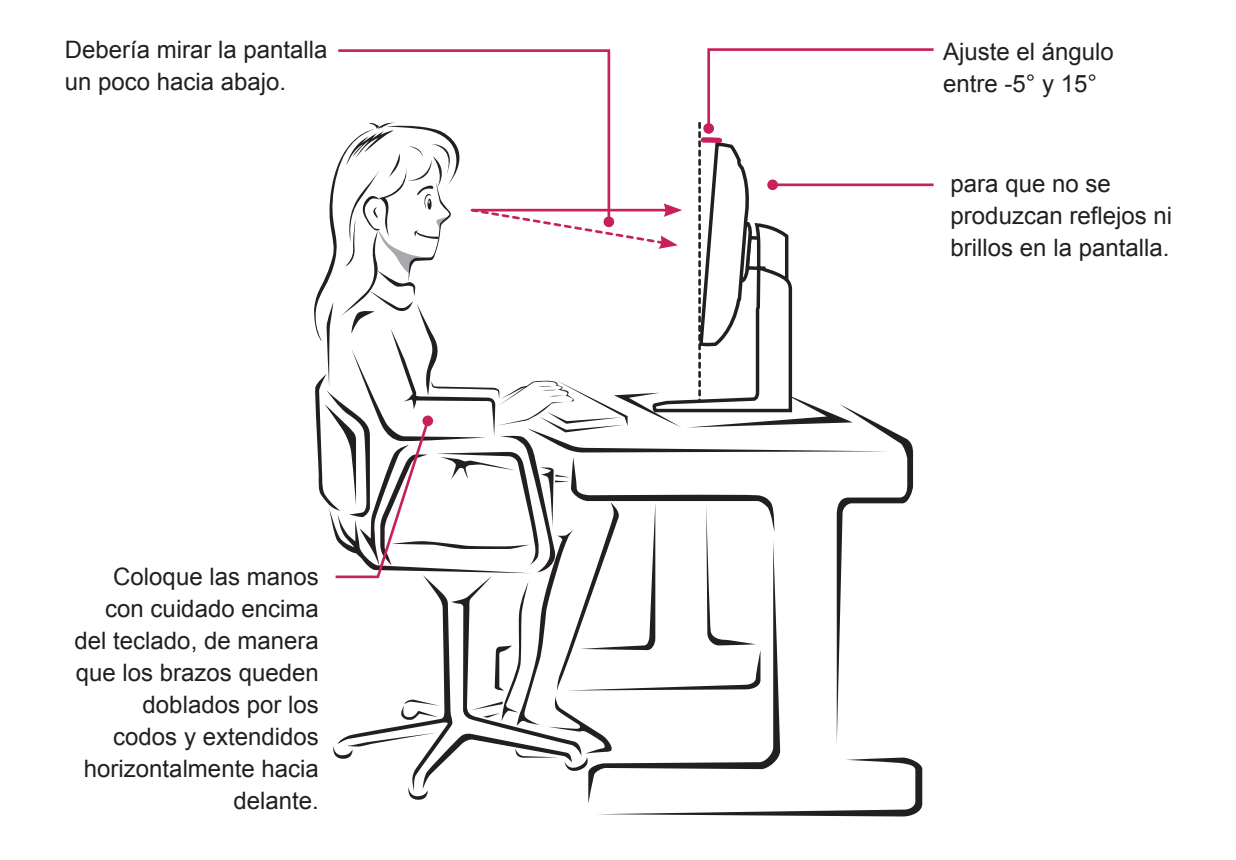

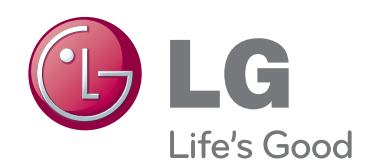

Este dispositivo cumple con los requisitos de compatibilidad electromagnética (EMC) para aparatos del hogar (Clase B) y está pensado para su uso en el hogar.

Este dispositivo puede utilizarse en todas las regiones.

Consulte el manual de usuario (CD) detenidamente y téngalo a mano.

La etiqueta del producto contiene información necesaria para servicios posteriores.

Modelo

N.º de serie

ENERGY STAR is a set of power-saving guidelines issued by the U.S.Environmental Protection Agency(EPA).

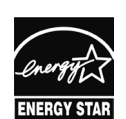

As an ENERGY STAR Partner LGE U. S. A., Inc. has determined that this product meets the ENERGY STAR **ENERGY STAR** quidelines for energy efficiency.

## **NOTA**

y ENERGY STAR (EPA) no se admite en el modelo 27EA83.

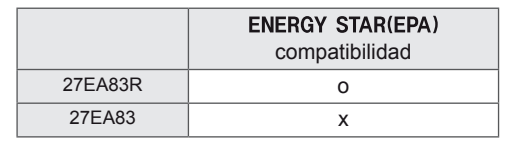